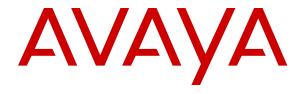

# Deploying Avaya Aura<sup>®</sup> Communication Manager in Virtualized Environment

© 2018-2023, Avaya Inc. All Rights Reserved.

#### **Notice**

While reasonable efforts have been made to ensure that the information in this document is complete and accurate at the time of printing, Avaya assumes no liability for any errors. Avaya reserves the right to make changes and corrections to the information in this document without the obligation to notify any person or organization of such changes.

#### **Documentation disclaimer**

"Documentation" means information published in varying mediums which may include product information, operating instructions and performance specifications that are generally made available to users of products. Documentation does not include marketing materials. Avaya shall not be responsible for any modifications, additions, or deletions to the original published version of Documentation unless such modifications, additions, or deletions were performed by or on the express behalf of Avaya. End User agrees to indemnify and hold harmless Avaya, Avaya's agents, servants and employees against all claims, lawsuits, demands and judgments arising out of, or in connection with, subsequent modifications, additions or deletions to this documentation, to the extent made by End User.

#### Link disclaimer

Avaya is not responsible for the contents or reliability of any linked websites referenced within this site or Documentation provided by Avaya. Avaya is not responsible for the accuracy of any information, statement or content provided on these sites and does not necessarily endorse the products, services, or information described or offered within them. Avaya does not guarantee that these links will work all the time and has no control over the availability of the linked pages.

#### Warranty

Avaya provides a limited warranty on Avaya hardware and software. Refer to your sales agreement to establish the terms of the limited warranty. In addition, Avaya's standard warranty language, as well as information regarding support for this product while under warranty is available to Avaya customers and other parties through the Avaya Support website: <a href="https://support.avaya.com/helpcenter/getGenericDetails?detailld=C20091120112456651010">https://support.avaya.com/helpcenter/getGenericDetails?detailld=C20091120112456651010</a> under the link "Warranty & Product Lifecycle" or such successor site as designated by Avaya. Please note that if You acquired the product(s) from an authorized Avaya Channel Partner outside of the United States and Canada, the warranty is provided to You by said Avaya Channel Partner and not by Avaya.

"Hosted Service" means an Avaya hosted service subscription that You acquire from either Avaya or an authorized Avaya Channel Partner (as applicable) and which is described further in Hosted SAS or other service description documentation regarding the applicable hosted service. If You purchase a Hosted Service subscription, the foregoing limited warranty may not apply but You may be entitled to support services in connection with the Hosted Service as described further in your service description documents for the applicable Hosted Service. Contact Avaya or Avaya Channel Partner (as applicable) for more information.

#### **Hosted Service**

THE FOLLOWING APPLIES ONLY IF YOU PURCHASE AN AVAYA HOSTED SERVICE SUBSCRIPTION FROM AVAYA OR AN AVAYA CHANNEL PARTNER (AS APPLICABLE), THE TERMS OF USE FOR HOSTED SERVICES ARE AVAILABLE ON THE AVAYA WEBSITE, HTTPS://SUPPORT.AVAYA.COM/LICENSEINFO UNDER THE LINK "Avaya Terms of Use for Hosted Services" OR SUCH SUCCESSOR SITE AS DESIGNATED BY AVAYA, AND ARE APPLICABLE TO ANYONE WHO ACCESSES OR USES THE HOSTED SERVICE. BY ACCESSING OR USING THE HOSTED SERVICE, OR AUTHORIZING OTHERS TO DO SO, YOU, ON BEHALF OF YOURSELF AND THE ENTITY FOR WHOM YOU ARE DOING SO (HEREINAFTER REFERRED TO INTERCHANGEABLY AS "YOU" AND "END USER"), AGREE TO THE TERMS OF USE. IF YOU ARE ACCEPTING THE TERMS OF USE ON BEHALF A COMPANY OR OTHER LEGAL ENTITY, YOU REPRESENT THAT YOU HAVE THE AUTHORITY TO BIND SUCH ENTITY TO THESE TERMS OF USE. IF YOU DO NOT HAVE SUCH AUTHORITY,

OR IF YOU DO NOT WISH TO ACCEPT THESE TERMS OF USE, YOU MUST NOT ACCESS OR USE THE HOSTED SERVICE OR AUTHORIZE ANYONE TO ACCESS OR USE THE HOSTED SERVICE.

#### Licenses

THE SOFTWARE LICENSE TERMS AVAILABLE ON THE AVAYA WEBSITE, HTTPS://SUPPORT.AVAYA.COM/LICENSEINFO. UNDER THE LINK "AVAYA SOFTWARE LICENSE TERMS (Avaya Products)" OR SUCH SUCCESSOR SITE AS DESIGNATED BY AVAYA, ARE APPLICABLE TO ANYONE WHO DOWNLOADS, USES AND/OR INSTALLS AVAYA SOFTWARE, PURCHASED FROM AVAYA INC., ANY AVAYA AFFILIATE, OR AN AVAYA CHANNEL PARTNER (AS APPLICABLE) UNDER A COMMERCIAL AGREEMENT WITH AVAYA OR AN AVAYA CHANNEL PARTNER. UNLESS OTHERWISE AGREED TO BY AVAYA IN WRITING AVAYA DOES NOT EXTEND THIS LICENSE IF THE SOFTWARE WAS OBTAINED FROM ANYONE OTHER THAN AVAYA, AN AVAYA AFFILIATE OR AN AVAYA CHANNEL PARTNER; AVAYA RESERVES THE RIGHT TO TAKE LEGAL ACTION AGAINST YOU AND ANYONE ELSE USING OR SELLING THE SOFTWARE WITHOUT A LICENSE. BY INSTALLING, DOWNLOADING OR USING THE SOFTWARE, OR AUTHORIZING OTHERS TO DO SO, YOU, ON BEHALF OF YOURSELF AND THE ENTITY FOR WHOM YOU ARE INSTALLING, DOWNLOADING OR USING THE SOFTWARE (HEREINAFTER REFERRED TO INTERCHANGEABLY AS "YOU" AND "END USER"), AGREE TO THESE TERMS AND CONDITIONS AND CREATE A BINDING CONTRACT BETWEEN YOU AND AVAYA INC. OR THE APPLICABLE AVAYA AFFILIATE ("AVAYA").

Avaya grants You a license within the scope of the license types described below, with the exception of Heritage Nortel Software, for which the scope of the license is detailed below. Where the order documentation does not expressly identify a license type, the applicable license will be a Designated System License as set forth below in the Designated System(s) License (DS) section as applicable. The applicable number of licenses and units of capacity for which the license is granted will be one (1), unless a different number of licenses or units of capacity is specified in the documentation or other materials available to You. "Software" means computer programs in object code, provided by Avaya or an Avaya Channel Partner, whether as stand-alone products, pre-installed on hardware products, and any upgrades, updates, patches, bug fixes, or modified versions thereto. "Designated Processor" means a single stand-alone computing device. "Server" means a set of Designated Processors that hosts (physically or virtually) a software application to be accessed by multiple users. "Instance" means a single copy of the Software executing at a particular time: (i) on one physical machine; or (ii) on one deployed software virtual machine ("VM") or similar deployment.

#### License types

Designated System(s) License (DS). End User may install and use each copy or an Instance of the Software only: 1) on a number of Designated Processors up to the number indicated in the order; or 2) up to the number of Instances of the Software as indicated in the order, Documentation, or as authorized by Avaya in writing. Avaya may require the Designated Processor(s) to be identified in the order by type, serial number, feature key, Instance, location or other specific designation, or to be provided by End User to Avaya through electronic means established by Avaya specifically for this purpose.

#### **Heritage Nortel Software**

"Heritage Nortel Software" means the software that was acquired by Avaya as part of its purchase of the Nortel Enterprise Solutions Business in December 2009. The Heritage Nortel Software is the software contained within the list of Heritage Nortel Products located at <a href="https://support.avaya.com/LicenseInfo">https://support.avaya.com/LicenseInfo</a> under the link "Heritage Nortel Products" or such successor site as designated by Avaya. For Heritage Nortel Software, Avaya grants Customer a license to use Heritage Nortel Software provided hereunder solely to the extent of the authorized activation or authorized usage level, solely for the purpose specified in the Documentation, and solely as embedded in, for execution on, or for communication with Avaya equipment. Charges for Heritage Nortel Software may be based on extent of activation or use authorized as specified in an order or invoice.

#### Copyright

Except where expressly stated otherwise, no use should be made of materials on this site, the Documentation, Software, Hosted Service, or hardware provided by Avaya. All content on this site, the documentation, Hosted Service, and the product provided by Avaya including the selection, arrangement and design of the content is owned either by Avaya or its licensors and is protected by copyright and other intellectual property laws including the sui generis rights relating to the protection of databases. You may not modify, copy, reproduce, republish, upload, post, transmit or distribute in any way any content, in whole or in part, including any code and software unless expressly authorized by Avaya. Unauthorized reproduction, transmission, dissemination, storage, and or use without the express written consent of Avaya can be a criminal, as well as a civil offense under the applicable law.

#### Virtualization

The following applies if the product is deployed on a virtual machine. Each product has its own ordering code and license types. Unless otherwise stated, each Instance of a product must be separately licensed and ordered. For example, if the end user customer or Avaya Channel Partner would like to install two Instances of the same type of products, then two products of that type must be ordered.

#### **Third Party Components**

"Third Party Components" mean certain software programs or portions thereof included in the Software or Hosted Service may contain software (including open source software) distributed under third party agreements ("Third Party Components"), which contain terms regarding the rights to use certain portions of the Software ("Third Party Terms"). As required, information regarding distributed Linux OS source code (for those products that have distributed Linux OS source code) and identifying the copyright holders of the Third Party Components and the Third Party Terms that apply is available in the products, Documentation or on Avaya's website at: https:// support.avaya.com/Copyright or such successor site as designated by Avaya. The open source software license terms provided as Third Party Terms are consistent with the license rights granted in these Software License Terms, and may contain additional rights benefiting You, such as modification and distribution of the open source software. The Third Party Terms shall take precedence over these Software License Terms, solely with respect to the applicable Third Party Components to the extent that these Software License Terms impose greater restrictions on You than the applicable Third

The following applies only if the H.264 (AVC) codec is distributed with the product. THIS PRODUCT IS LICENSED UNDER THE AVC PATENT PORTFOLIO LICENSE FOR THE PERSONAL USE OF A CONSUMER OR OTHER USES IN WHICH IT DOES NOT RECEIVE REMUNERATION TO (i) ENCODE VIDEO IN COMPLIANCE WITH THE AVC STANDARD ("AVC VIDEO") AND/OR (ii) DECODE AVC VIDEO THAT WAS ENCODED BY A CONSUMER ENGAGED IN A PERSONAL ACTIVITY AND/OR WAS OBTAINED FROM A VIDEO PROVIDER LICENSED TO PROVIDE AVC VIDEO. NO LICENSE IS GRANTED OR SHALL BE IMPLIED FOR ANY OTHER USE. ADDITIONAL INFORMATION MAY BE OBTAINED FROM MPEG LA, L.L.C. SEE HTTP://WWW.MPEGLA.COM.

#### Service Provider

THE FOLLOWING APPLIES TO AVAYA CHANNEL PARTNER'S HOSTING OF AVAYA PRODUCTS OR SERVICES. THE PRODUCT OR HOSTED SERVICE MAY USE THIRD PARTY COMPONENTS SUBJECT TO THIRD PARTY TERMS AND REQUIRE A SERVICE PROVIDER TO BE INDEPENDENTLY LICENSED DIRECTLY FROM THE THIRD PARTY SUPPLIER. AN AVAYA CHANNEL PARTNER'S HOSTING OF AVAYA PRODUCTS MUST BE AUTHORIZED IN WRITING BY AVAYA AND IF THOSE HOSTED PRODUCTS USE OR EMBED CERTAIN THIRD PARTY SOFTWARE, INCLUDING BUT NOT LIMITED TO MICROSOFT SOFTWARE OR CODECS, THE AVAYA CHANNEL PARTNER IS REQUIRED TO INDEPENDENTLY OBTAIN ANY APPLICABLE LICENSE AGREEMENTS, AT THE AVAYA CHANNEL PARTNER'S EXPENSE, DIRECTLY FROM THE APPLICABLE THIRD PARTY SUPPLIER.

WITH RESPECT TO CODECS, IF THE AVAYA CHANNEL PARTNER IS HOSTING ANY PRODUCTS THAT USE OR

EMBED THE H.264 CODEC OR H.265 CODEC, THE AVAYA CHANNEL PARTNER ACKNOWLEDGES AND AGREES THE AVAYA CHANNEL PARTNER IS RESPONSIBLE FOR ANY AND ALL RELATED FEES AND/OR ROYALTIES. THE H.264 (AVC) CODEC IS LICENSED UNDER THE AVC PATENT PORTFOLIO LICENSE FOR THE PERSONAL USE OF A CONSUMER OR OTHER USES IN WHICH IT DOES NOT RECEIVE REMUNERATION TO: (I) ENCODE VIDEO IN COMPLIANCE WITH THE AVC STANDARD ("AVC VIDEO") AND/OR (II) DECODE AVC VIDEO THAT WAS ENCODED BY A CONSUMER ENGAGED IN A PERSONAL ACTIVITY AND/OR WAS OBTAINED FROM A VIDEO PROVIDER LICENSED TO PROVIDE AVC VIDEO. NO LICENSE IS GRANTED OR SHALL BE IMPLIED FOR ANY OTHER USE. ADDITIONAL INFORMATION FOR H.264 (AVC) AND H.265 (HEVC) CODECS MAY BE OBTAINED FROM MPEG LA, L.L.C. SEE HTTP://WWW.MPEGLA.COM.

#### Compliance with Laws

You acknowledge and agree that it is Your responsibility for complying with any applicable laws and regulations, including, but not limited to laws and regulations related to call recording, data privacy, intellectual property, trade secret, fraud, and music performance rights, in the country or territory where the Avaya product is used.

#### **Preventing Toll Fraud**

"Toll Fraud" is the unauthorized use of your telecommunications system by an unauthorized party (for example, a person who is not a corporate employee, agent, subcontractor, or is not working on your company's behalf). Be aware that there can be a risk of Toll Fraud associated with your system and that, if Toll Fraud occurs, it can result in substantial additional charges for your telecommunications services.

#### **Avaya Toll Fraud intervention**

If You suspect that You are being victimized by Toll Fraud and You need technical assistance or support, call Technical Service Center Toll Fraud Intervention Hotline at +1-800-643-2353 for the United States and Canada. For additional support telephone numbers, see the Avaya Support website: <a href="https://support.avaya.com">https://support.avaya.com</a> or such successor site as designated by Avaya.

#### Security Vulnerabilities

Information about Avaya's security support policies can be found in the Security Policies and Support section of <a href="https://support.avaya.com/security">https://support.avaya.com/security</a>.

Suspected Avaya product security vulnerabilities are handled per the Avaya Product Security Support Flow (<a href="https://support.avaya.com/css/P8/documents/100161515">https://support.avaya.com/css/P8/documents/100161515</a>).

#### **Downloading Documentation**

For the most current versions of Documentation, see the Avaya Support website: <a href="https://support.avaya.com">https://support.avaya.com</a>, or such successor site as designated by Avaya.

#### **Contact Avaya Support**

See the Avaya Support website: <a href="https://support.avaya.com">https://support.avaya.com</a> for product or Hosted Service notices and articles, or to report a problem with your Avaya product or Hosted Service. For a list of support telephone numbers and contact addresses, go to the Avaya Support website: <a href="https://support.avaya.com">https://support.avaya.com</a> (or such successor site as designated by Avaya), scroll to the bottom of the page, and select Contact Avaya Support.

#### **Trademarks**

The trademarks, logos and service marks ("Marks") displayed in this site, the Documentation, Hosted Service(s), and product(s) provided by Avaya are the registered or unregistered Marks of Avaya, its affiliates, its licensors, its suppliers, or other third parties. Users are not permitted to use such Marks without prior written consent from Avaya or such third party which may own the Mark. Nothing contained in this site, the Documentation, Hosted Service(s) and product(s) should be construed as granting, by implication, estoppel, or otherwise, any license or right in and to the Marks without the express written permission of Avaya or the applicable third party.

Avaya is a registered trademark of Avaya Inc.

All non-Avaya trademarks are the property of their respective owners. Linux $^{\otimes}$  is the registered trademark of Linus Torvalds in the U.S. and other countries.

### **Contents**

| Chapter 1: Introduction                                                             | 9  |
|-------------------------------------------------------------------------------------|----|
| Purpose                                                                             | 9  |
| Change history                                                                      | 9  |
| Chapter 2: Architecture Overview                                                    | 11 |
| Avaya Aura <sup>®</sup> Virtualized Environment overview                            | 11 |
| Avaya Aura <sup>®</sup> on Kernel-based Virtual Machine overview                    | 11 |
| Virtualized Environment components                                                  | 11 |
| Deployment guidelines                                                               | 12 |
| Chapter 3: Planning and preconfiguration for deploying Communication Manager        | 13 |
|                                                                                     |    |
| Planning Checklist                                                                  | 13 |
| Planning checklist for Kernel-based Virtual Machine(KVM)                            |    |
| Downloading software from PLDS                                                      | 14 |
| Supported hardware for VMware                                                       | 15 |
| Supported hardware                                                                  | 15 |
| Configuration tools and utilities                                                   | 15 |
| Supported browsers                                                                  | 16 |
| Correcting the CPU resources                                                        | 16 |
| VMware software requirements                                                        |    |
| Software requirements                                                               |    |
| Latest software updates and patch information                                       |    |
| Supported footprints of Communication Manager OVA on VMware                         |    |
| Supported footprints of Communication Manager on KVM                                |    |
| Supported footprints of Communication Manager Software-only ISO image on on-premise |    |
| Supported tools for deploying the KVM OVA                                           |    |
| Software details of Communication Manager                                           |    |
| Communication Manager server separation                                             |    |
| Site preparation checklist                                                          |    |
| Extracting KVM OVA                                                                  |    |
| Unsupported feature                                                                 |    |
| Chapter 4: Deploying Communication Manager on VMware                                |    |
| Deploying the application OVA using vSphere Client by accessing the host directly   |    |
| Deploying on vCenter using the vSphere Client                                       |    |
| Deploying the Communication Manager OVA file by using Solution Deployment Manager   |    |
| Properties field descriptions                                                       |    |
| Application Deployment field descriptions                                           |    |
| Deployment of cloned and copied OVAs                                                |    |
| Duplication link configuration for duplex OVA deployment                            |    |
| Changing the virtual machine settings                                               | 37 |

|    | Reducing CPU reservations on the duplex Communication Manager server | . 38 |
|----|----------------------------------------------------------------------|------|
|    | Support for Enhanced Access Security Gateway                         |      |
|    | Enabling or disabling EASG through the CLI interface                 | 39   |
|    | Enabling or disabling EASG through the SMI interface                 |      |
|    | Viewing the EASG certificate information                             |      |
|    | EASG product certificate expiration                                  | 40   |
|    | EASG site certificate                                                | 40   |
| Ch | apter 5: Deploying Communication Manager on KVM                      | 42   |
|    | Deploying KVM OVA by using Virt Manager                              |      |
|    | Deploying Communication Manager KVM from CLI by using virsh          |      |
|    | Deploying application by using OpenStack                             |      |
|    | Connecting to OpenStack Dashboard                                    |      |
|    | Uploading the qcow2 image                                            | 45   |
|    | Flavors                                                              | 46   |
|    | Creating a security group                                            | 46   |
|    | Adding rules to a security group                                     | . 46 |
|    | Deploying application by using OpenStack                             | 47   |
|    | Configuring application instance                                     | 48   |
|    | Configuring Duplex Communication Manager                             | 48   |
|    | Deploying application by using Nutanix                               |      |
|    | Logging on to the Nutanix Web console                                | 49   |
|    | Transferring the files by using the WinSCP utility                   |      |
|    | Uploading the qcow2 image                                            |      |
|    | Creating the virtual machine by using Nutanix                        |      |
|    | Starting a virtual machine                                           |      |
|    | Configuring the virtual machine                                      |      |
|    | Deploying application by using Red Hat Virtualization Manager        | 53   |
|    | Logging on to the Red Hat Virtualization Manager Web console         |      |
|    | Uploading the disk                                                   |      |
|    | Creating the virtual machine by using Red Hat Virtualization Manager |      |
|    | Starting a virtual machine                                           |      |
|    | Configuring the virtual machine                                      |      |
|    | Communication Manager patch updates                                  |      |
| Ch | apter 6: Configuring the Communication Manager                       | 57   |
|    | Configuring the Communication Manager using VMware                   | 57   |
|    | Configuration and administration checklist                           | 57   |
|    | Starting the Communication Manager virtual machine                   | 57   |
|    | Configuring the virtual machine automatic startup settings on VMware |      |
|    | Administering network parameters                                     |      |
|    | Setting the date and time                                            |      |
|    | Setting the time zone                                                |      |
|    | Setting up the network time protocol                                 |      |
|    | Adding an administrator account                                      | 60   |

| Configuring the WebLM server                                                 | 62  |
|------------------------------------------------------------------------------|-----|
| IPv6 configuration                                                           | 63  |
| Network port considerations                                                  |     |
| Communication Manager virtual machine configuration                          | 65  |
| Network                                                                      | 68  |
| Duplication parameters configuration                                         | 72  |
| Configuring the Communication Manager using KVM                              | 75  |
| Configuring the Communication Manager instance                               | 75  |
| Chapter 7: Post-installation verification of Communication Manager           | 77  |
| Installation tests                                                           |     |
| Verifying the license status                                                 | 77  |
| Accessing Communication Manager System Management Interface                  | 77  |
| Viewing the license status                                                   | 78  |
| License Status field descriptions                                            | 79  |
| Verifying the software version                                               |     |
| Verifying the survivable virtual machine registration                        | 80  |
| Verifying the virtual machine mode                                           |     |
| Entering initial system translations                                         | 81  |
| Chapter 8: Resources                                                         | 82  |
| Communication Manager documentation                                          | 82  |
| Finding documents on the Avaya Support website                               | 84  |
| Accessing the port matrix document                                           | 84  |
| Avaya Documentation Center navigation                                        | 85  |
| Training                                                                     |     |
| Viewing Avaya Mentor videos                                                  | 86  |
| Support                                                                      |     |
| Using the Avaya InSite Knowledge Base                                        | 87  |
| Appendix A: Communication Manager debugging                                  |     |
| Communication Manager processes                                              | 89  |
| Creating Communication Manager virtual machine core images                   | 89  |
| VMware generated core images on Communication Manager virtual machine images | 90  |
| Appendix B: Communication Manager Software Duplication                       | 91  |
| Communication Manager software duplication with VMware high availability     | 91  |
| Software duplication enhancement                                             | 92  |
| Appendix C: Best Practices                                                   | 93  |
| VMware best practices for performance                                        |     |
| BIOS                                                                         | 93  |
| VMware networking best practices                                             | 95  |
| Thin vs. thick deployments                                                   |     |
| Storage                                                                      |     |
| Best Practices for VMware features                                           | 100 |
| Appendix D: PCN and PSN notifications                                        | 104 |

#### Contents

| PCN and PSN notifications    | 104 |
|------------------------------|-----|
| Viewing PCNs and PSNs        | 104 |
| Signing up for PCNs and PSNs | 105 |

# **Chapter 1: Introduction**

# **Purpose**

This document provides procedures for deploying the Avaya Aura® Communication Manager virtual application in the Avaya Aura® Virtualized Environment. This document includes installation, configuration, initial administration, troubleshooting, and basic maintenance checklists and procedures.

The primary audience for this document is anyone who is involved with installing, configuring, and verifying Avaya Aura<sup>®</sup> Communication Manager on a VMware<sup>®</sup> vSphere<sup>™</sup> virtualization environment and Kernel-based Virtual Machine (KVM) at a customer site.

The audience includes and is not limited to implementation engineers, field technicians, business partners, solution providers, and customers themselves. This document does not include optional or customized aspects of a configuration.

# **Change history**

| Issue | Date         | Summary of changes                                                                  |  |  |  |  |  |
|-------|--------------|-------------------------------------------------------------------------------------|--|--|--|--|--|
| 12    | January 2023 | Added the "Supported footprints of Communication Manager OVA on VMware" section.    |  |  |  |  |  |
| 11    | January 2023 | Updated the following sections:                                                     |  |  |  |  |  |
|       |              | Supported footprints of Communication Manager Software-only ISO image on on-premise |  |  |  |  |  |
|       |              | Supported footprints of Communication Manager on KVM                                |  |  |  |  |  |
| 10    | June 2022    | Updated the following sections to remove the "Internet Explorer" support:           |  |  |  |  |  |
|       |              | Downloading software from PLDS                                                      |  |  |  |  |  |
|       |              | Supported browsers                                                                  |  |  |  |  |  |
|       |              | Accessing Communication Manager System Management Interface                         |  |  |  |  |  |

| Issue | Date          | Summary of changes                                                                                                   |
|-------|---------------|----------------------------------------------------------------------------------------------------|
| 9     | April 2022    | Updated the following sections:                                                                                      |
|       |               | Deploying the Communication Manager OVA file by using Solution<br>Deployment Manager                                 |
|       |               | Setting up the network time protocol                                                                                 |
| 8     | February 2022 | Updated the "Adding an administrator account" section.                                                               |
| 7     | July 2021     | Updated the references to vSphere Web Client across the document.                                                    |
| 6     | October 2020  | Release number is updated to 8.1.3.                                                                                  |
|       |               | In "Deploying Communication Manager on VMware", a note is added related to ESXi.                                     |
|       |               | "Avaya Converged Platform" product name is replaced with "Avaya Solutions Platform".                                 |
| 5     | June 2020     | Added "Communication Manager patch updates" section.                                                                 |
| 4     | March 2020    | In Release 8.1.2, updated the "Application Deployment field descriptions" section to include Data Encryption fields. |
| 3     | October 2019  | In Release 8.1.1, updated the "Software details of Communication Manager" section.                                   |
| 2     | August 2019   | Updated the following sections:                                                                                      |
|       |               | • BIOS                                                                                                    |
|       |               | VMware networking best practices                                                                                     |
| 1     | June 2019     | Release 8.1.                                                                                                    |

# **Chapter 2: Architecture Overview**

# Avaya Aura® Virtualized Environment overview

Avaya Aura<sup>®</sup> Virtualized Environment integrates real-time Avaya Aura<sup>®</sup> applications with VMware<sup>®</sup> and Kernel-based Virtual Machine (KVM).

# Avaya Aura® on Kernel-based Virtual Machine overview

Kernel-based Virtual Machine (KVM) is a virtualization infrastructure for the Linux kernel that turns the Linux kernel into a hypervisor. You can remotely access the hypervisor to deploy applications on the KVM host.

KVM virtualization solution is:

- · Cost effective for the customers.
- Performance reliable and highly scalable.
- Secure with SELinux implementation.
- Open source software that can be customized as per the changing business requirements of the customers.

# **Virtualized Environment components**

| Virtualized component                                                                                                    | Description                                                                          |
|----------------------------------------------------------------------------------------------------|--------------------------------------------------------------------------------------|
| Open Virtualization Appliance (OVA)  The virtualized OS and application packaged in a single file that to deploy a virtual machine. |                                                                                      |
| VMware                                                                                                    |                                                                                      |
| ESXi Host                                                                                                    | The physical machine running the ESXi Hypervisor software.                           |
| ESXi Hypervisor                                                                                                    | A platform that runs multiple operating systems on a host computer at the same time. |

| Virtualized component  | Description                                                                                                    |
|------------------------|----------------------------------------------------------------------------------------------------|
| vSphere Web Client     | Using a Web browser, vSphere Web Client connects to a vCenter server or directly to an ESXi host if a vCenter Server is not used.                                                                                                    |
| vSphere Client (HTML5) | vSphere Client (HTML5) is available from vSphere 6.5 and later. Using a Web browser, it connects to a vCenter server or directly to an ESXi host if a vCenter Server is not used. This is the only vSphere client administration tool after the next vSphere release. |
| vCenter Server         | vCenter Server provides centralized control and visibility at every level of the virtual infrastructure. vCenter Server provides VMware features such as High Availability and vMotion.                                                                               |
| KVM                    |                                                                                                    |
| KVM hypervisor         | A platform that runs multiple operating systems on a host computer at the same time.                                                                                                    |

# **Deployment guidelines**

- Deploy maximum number of virtualized environment on the same host.
- Deploy the virtualized environment on the same cluster if the cluster goes beyond the host boundary.
- Segment redundant elements on a different cluster, or ensure that the redundant elements are not on the same host.
- Create a tiered or segmented cluster infrastructure that isolates critical applications, such as Avaya Aura® applications, from other virtual machines.
- Plan for rainy day scenarios or conditions. Do not configure resources only for traffic or performance on an average day.
- Do not oversubscribe resources. Oversubscribing affects performance.
- Monitor the server, host, and virtualized environment performance.

# Chapter 3: Planning and preconfiguration for deploying Communication Manager

# **Planning Checklist**

# Planning checklist for VMware®

Ensure that the customer completes the following before deploying the Communication Manager Open Virtualization Application (OVA):

| #                                            | Task                                                                                       | Description                                                                        | ~ |
|----------------------------------------------|--------------------------------------------------------------------------------------------|------------------------------------------------------------------------------------|---|
| 1                                            | Identify the hypervisor and verify that the capacity meets the OVA requirements.           | See <u>Server hardware and resources</u> on page 15.                               |   |
| 2                                            | Plan the staging and verification activities and assign the resources.                     |                                                                                    |   |
| 3                                            | Purchase the required licenses.                                                            | Go to the Avaya Product Licensing and                                              |   |
| Register for PLDS and perform the following: |                                                                                            | Delivery System at <a href="https://plds.avaya.com/">https://plds.avaya.com/</a> . |   |
|                                              | Obtain the license file.                                                                   |                                                                                    |   |
|                                              | Activate license entitlements in PLDS.                                                     |                                                                                    |   |
| 4                                            | Download the required Communication Manager OVA.                                           | See <u>Downloading software from PLDS</u> on page 14.                              |   |
| 5                                            | Download the latest Communication<br>Manager patch. For example:<br>00.0.441.0-XXXXXX.tar. | See Communication Manager patch updates on page 56                                 |   |

# Planning checklist for Kernel-based Virtual Machine(KVM)

Ensure that you complete the following before deploying the Communication Manager on KVM:

| No. | Task                                                 | Link/Notes                                                                                     | ~ |
|-----|------------------------------------------------------|------------------------------------------------------------------------------------------------|---|
| 1.  | Download the required software.                      | See "Configuration tools and utilities" and "Release details of Communication Manager KVM OVA" |   |
| 2.  | Purchase and obtain the required licenses.           | _                                                                                              |   |
| 3.  | Register for PLDS and activate license entitlements. | See "Downloading software from PLDS"                                                           |   |
| 4.  | Prepare the site.                                    | See "Supported hardware" and "Site preparation checklist"                                      |   |

# **Downloading software from PLDS**

When you place an order for an Avaya Product Licensing and Delivery System (PLDS)-licensed software product, PLDS creates the license entitlements of the order and sends an email notification to you. The email includes a license activation code (LAC) and instructions for accessing and logging into PLDS. Use the LAC to locate and download the purchased license entitlements.

In addition to PLDS, you can download the product software from <a href="http://support.avaya.com">http://support.avaya.com</a> using the **Downloads and Documents** tab at the top of the page.

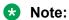

Only the latest service pack for each release is posted on the support site. Previous service packs are available only through PLDS.

#### **Procedure**

- 1. On your web browser, type <a href="http://plds.avaya.com">http://plds.avaya.com</a> to access the Avaya PLDS website.
- 2. Enter your login ID and password.
- 3. On the PLDS Home page, select **Assets**.
- 4. Click View Downloads.
- 5. Click the search icon for Company Name.
- 6. In the Search Companies dialog box, do the following:
  - a. In the **%Name** field, type Avaya or the Partner company name.
  - b. Click Search Companies.
  - c. Locate the correct entry and click the **Select** link.

- 7. Search for the available downloads by using one of the following:
  - In Download Pub ID, type the download pub ID.
  - In the **Application** field, click the application name.
- 8. Click Search Downloads.
- 9. In the **Download Manager** box, click the appropriate **Download** link.
  - ₩ Note:

The first link, **Click to download your file now**, uses the Download Manager to download the file. The Download Manager provides features to manage the download (stop, resume, auto checksum). The **click here** link uses your standard browser download and does not provide the download integrity features.

- 10. If you use the Download Manager, click **Details** to view the download progress.
- 11. Select a location where you want to save the file, and click **Save**.
- 12. (Optional) When the system displays the security warning, click Install.

When the installation is complete, PLDS displays the downloads again with a check mark next to the downloads that have completed successfully.

# Supported hardware for VMware

VMware offers compatibility guides that list servers, system, I/O, storage, and backup compatibility with VMware infrastructure. For more information about VMware-certified compatibility guides and product interoperability matrices, see <a href="https://www.vmware.com/guides.html">https://www.vmware.com/guides.html</a>.

# Supported hardware

To deploy the Avaya Aura® application KVM OVA on a customer-provided server, the server must be on the Red Hat supported server list for Red Hat Enterprise Linux 7.6.

# Configuration tools and utilities

To deploy and configure the Communication Manager KVM OVA, you need the following tools and utilities:

 Communication Manager KVM OVA, see "Release version of Communication Manager OVAs."

- A browser for accessing Communication Manager
- PuTTY, PuTTYgen, and WinSCP
- MobaXterm

# Supported browsers

The following are the minimum tested versions of the supported browsers:

- Mozilla Firefox Release 93
- Google Chrome Release 91
- Microsoft Edge Release 93

#### Note:

- From Avaya Aura® Release 8.1.3.5 and later, Microsoft Internet Explorer is no longer supported.
- Later versions of the browsers can be used. However, it is not explicitly tested.

# **Correcting the CPU resources**

#### **Procedure**

- 1. In the vSphere client, select the host ESXi server.
- 2. Select and right-click the virtual machine.
- Click Edit Settings.

The system displays the Virtual Machine Properties window.

- 4. Click the **Resources** tab to display the virtual machine resources, such as CPU, Memory, Disk, Advanced CPU, and Advanced Memory.
- 5. In the Resource Allocation section, adjust the CPU reservation and click **OK**.
- 6. Check the CPU requirements in the **Summary** tab of the virtual machine.
  - Duplex: 3\* the CPU speed noted under the host's **Summary** tab
  - Simplex: 1\* the CPU speed noted under the host's Summary tab

Sometimes adjusting the CPU reservations might not correct the problem for starting the virtual machine. To start the virtual machine adjust the CPU speed more. Also, you can follow the same procedure to adjust the other virtual machine resources.

#### Important:

Do not change any other resource settings, for example, removing resources completely. Modifying these allocated resources can have a direct impact on the performance and capacity of the Communication Manager virtual machine. Virtual machine must meet the resource size requirements so that Communication Manager can run at full capacity. Removing or greatly downsizing resource reservations can put this requirement at risk. You are responsible for making any modifications to the resource reservation settings.

#### **A** Warning:

If a virtual machine problem occurs, Avaya Global Support Services (GSS) might not be able to assist in fully resolving a problem. Avaya GSS can help you to reset the values to the optimized values before starting to investigate the problem.

# VMware software requirements

The following VMware software versions are supported:

- VMware vSphere ESXi 6.0
- VMware vSphere ESXi 6.5
- VMware vSphere ESXi 6.7
- VMware vSphere ESXi 7.0
- VMware vCenter Server 6.0
- VMware vCenter Server 6.5
- VMware vCenter Server 6.7
- VMware vCenter Server 7.0

To view compatibility with other solution releases, see VMware Product Interoperability Matrices at http://partnerweb.vmware.com/comp\_guide2/sim/interop\_matrix.php.

# Software requirements

You can deploy the Communication Manager OVA using ESXi, VMware vSphere. You cannot deploy the Communication Manager OVA using VMware vSphere versions 4.1, 5.0, 5.1 or 5.5.

VMware vSphere ESXi 6.0 and 6.5 supports vSphere Client for Windows as well as vSphere Web Client. However, with VMware vSphere ESXi 6.7 onwards, only HTML5 based vSphere Client is supported.

# Latest software updates and patch information

Before you start the deployment or upgrade of an Avaya product or solution, download the latest software updates or patches for the product or solution. For more information, see the latest release notes, Product Support Notices (PSNs), and Product Correction Notices (PCNs) for the product or solution on the Avaya Support web site at <a href="https://support.avaya.com/">https://support.avaya.com/</a>.

After deploying or upgrading a product or solution, use the instructions in the release notes, PSNs, or PCNs to install any required software updates or patches.

For third-party products used with an Avaya product or solution, see the latest release notes for the third-party products to determine if you need to download and install any updates or patches.

# Supported footprints of Communication Manager OVA on VMware

The following table describes the resource requirements to support different profiles for Communication Manager on Customer-provided VMware and Avaya-supplied Avaya Solutions Platform 130.

#### Note:

- Avaya Aura<sup>®</sup> Communication Manager supports VMware hosts with Hyper-threading enabled at the BIOS level.
- Reservations are not permitted for Avaya Solutions Platform 4200 series solutions
   (formerly known as CPOD/PodFx) deployment. For reservationless deployment of Avaya
   Aura® applications, see the recommendations given in Application Notes on Best
   Practices for Reservationless deployment of Avaya Aura® software release 8.1 on
   VMware.

Ensure to consider reservations for deploying Avaya Aura® applications on Appliance Virtualization Platform, Avaya Solutions Platform 130, and Solutions Platform S8300.

| Footprint (Max users)        | vCPU | CPU<br>Reservation<br>(MHz) | Memory<br>(MB) | Hard disk<br>(GB) | Minimum<br>CPU<br>Speed<br>(MHz) | Extra<br>NICs |
|------------------------------|------|-----------------------------|----------------|-------------------|----------------------------------|---------------|
| CM Main Max users 1000       | 2    | 3900                        | 3584           | 64                | 1950                             | 0             |
| CM Survivable Max users 1000 | 1    | 1950                        | 3584           | 64                | 1950                             | 0             |
| CM Simplex1 Max users 2400   | 2    | 4340                        | 4096           | 64                | 2170                             | 0             |

| Footprint (Max users)                                                                    | vCPU | CPU<br>Reservation<br>(MHz) | Memory<br>(MB) | Hard disk<br>(GB) | Minimum<br>CPU<br>Speed<br>(MHz) | Extra<br>NICs |
|------------------------------------------------------------------------------------------|------|-----------------------------|----------------|-------------------|----------------------------------|---------------|
| CM Simplex2 Max users<br>41000 (Can be used as Main<br>or Survivable)                    | 2    | 4340                        | 4608           | 64                | 2170                             | 0             |
| CM Duplex Max users 30000<br>(CM Duplex – Main or<br>Survivable – up to 30,000<br>users) | 3    | 6510                        | 5120           | 64                | 2170                             | 1             |
| CM High Duplex Max<br>users 41000 (For Hi-Duplex<br>Servers for Main or<br>survivable)   | 3    | 7650                        | 5120           | 64                | 2550                             | 1             |

# Supported footprints of Communication Manager on KVM

Avaya Aura® Communication Manager supports VMware hosts with Hyper-threading enabled at the BIOS level.

| Product name                       | Footprint<br>(Max users) | Minimum<br>CPU<br>Speed<br>(MHz) | Number<br>of<br>vCPUs | CPU<br>Reservatio<br>n (MHz) | RAM<br>(MB) | Hard<br>Disk<br>(GB) | NICs |
|------------------------------------|--------------------------|----------------------------------|-----------------------|------------------------------|-------------|----------------------|------|
| Communication<br>Manager Simplex   | 41000                    | 2200                             | 2                     | 4340                         | 4608        | 64                   | 2    |
| Communication<br>Manager Duplex    | 30000                    | 2200                             | 3                     | 6510                         | 5120        | 64                   | 3    |
| Communication<br>Manager Hi Duplex | 41000                    | 2600                             | 3                     | 7650                         | 5120        | 64                   | 3    |

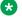

#### Note:

NICs must be in bridge mode.

# **Supported footprints of Communication Manager** Software-only ISO image on on-premise

These footprint values are applicable for Software-Only deployments on:

VMware

- KVM
- Hyper-v

#### ₩ Note:

Avaya Aura<sup>®</sup> Communication Manager supports VMware hosts with Hyper-threading enabled at the BIOS level.

| Footprint (Max users)                                                                    | vCPU | CPU<br>Reservation<br>(MHz) | Memory<br>(MB) | Hard disk<br>(GB) | Minimum<br>CPU<br>Speed<br>(MHz) | Extra<br>NICs |
|------------------------------------------------------------------------------------------|------|-----------------------------|----------------|-------------------|----------------------------------|---------------|
| CM Main Max users 1000                                                                   | 2    | 3900                        | 3584           | 64                | 1950                             | 0             |
| CM Survivable Max users 1000                                                             | 1    | 1950                        | 3584           | 64                | 1950                             | 0             |
| CM Simplex1 Max users 2400                                                               | 2    | 4340                        | 4096           | 64                | 2170                             | 0             |
| CM Simplex2 Max users<br>41000 (Can be used as Main<br>or Survivable)                    | 2    | 4340                        | 4608           | 64                | 2170                             | 0             |
| CM Duplex Max users 30000<br>(CM Duplex – Main or<br>Survivable – up to 30,000<br>users) | 3    | 6510                        | 5120           | 64                | 2170                             | 1             |
| CM High Duplex Max<br>users 41000 (For Hi-Duplex<br>Servers for Main or<br>survivable)   | 3    | 7650                        | 5120           | 64                | 2550                             | 1             |

# Supported tools for deploying the KVM OVA

- Virt Manager GUI
- · virsh command line interface
- OpenStack
- Nutanix
- Red Hat Virtualization Manager

# **Software details of Communication Manager**

For Avaya Aura® application software build details, see Avaya Aura® Release Notes on the Avaya Support website at <a href="http://support.avaya.com/">http://support.avaya.com/</a>.

# **Communication Manager server separation**

In earlier releases, Communication Manager duplex configurations required a cable for connecting two Communication Manager instances with dedicated Communication Manager server hardware. From Communication Manager 7.1 and later, you can physically separate the Communication Manager duplex instances.

Following are the minimum requirements for software duplex connectivity that must be met between the two Communication Manager instances:

- Total capacity must be 1 Gbps or more.
- Round-trip packet loss must be 0.1% or less.
- Round trip delay must be 60 ms when Application Enablement Services is not configured and 30 ms when Application Enablement Services is configured.
- The duplication ports of both servers must be on the same LAN/IP subnet.
- Duplication link encryption must be disabled for the busy-hour call rates that results in greater than 40% CPU occupancy.
- CPU occupancy on the active server must be less than 65% to allow memory refresh from the active to standby server.

# Site preparation checklist

Use the following checklist to know the set up required to deploy the KVM OVA.

| No. | Task                                                      | Description                                                                                             | Notes | ~ |
|-----|-----------------------------------------------------------|----------------------------------------------------------------------------------------------------|-------|---|
| 1   | Install the KVM hypervisor.                               |                                                                                                    |       |   |
| 2   | Install the MobaXterm and Xming softwares on your laptop. | To remotely access the KVM hypervisor, the Virt Manager GUI, and virsh command line interface or PuTTY. |       |   |

### **Extracting KVM OVA**

#### **Procedure**

1. Create a folder on the KVM host and copy the KVM OVA in the created folder or you can copy the KVM OVA in the /var/lib/libvirt/images directory.

Type the command tar -xvf <application\_KVM.ova>.
 The system extracts the files from the application KVM OVA.

# **Unsupported feature**

• Solution Deployment Manager deployments are not supported for KVM platform.

# Chapter 4: Deploying Communication Manager on VMware

# Deploying the application OVA using vSphere Client by accessing the host directly

#### About this task

Use this procedure for deploying application OVA on Avaya Solutions Platform 130 and equivalent server. This same procedure is applicable for ESXi 6.5 u2 onwards.

#### Note:

Enabling of encryption is not supported when deploying Communication Manager on ESXi host directly.

#### Before you begin

When you deploy or upgrade Avaya Aura<sup>®</sup> applications on Avaya Solutions Platform 130 Appliance make sure to:

- Update the Dell R640 BIOS and firmware to the latest release.
- Enable the iDRAC and connect it to an ethernet switch.

#### **Procedure**

- 1. On the Web browser, type the host URL: https://<Host FQDN or IP Address>/ui.
- 2. Enter login and password.
- 3. Right-click an ESXi host and select **Create/Register VM**.

The system displays the New virtual machine dialog box.

- On the Select creation type page, select Deploy a virtual machine from an OVF or OVA file.
- 5. Click Next.
- 6. On the Select OVF and VMDK file page, do the following:
  - a. Type a name for the virtual machine.
  - b. Click to select files or drag and drop the OVA file from your local computer.
- 7. Click Next.

- 8. On the Select storage page, select a datastore, and click **Next**.
- To accept the End User License Agreement, on the License agreements page, click I Agree.
- 10. Click Next.
- 11. On the Deployment options page, perform the following:
  - a. From **Network mappings**, select the required network.
  - b. From Disk provisioning, select Thick provision lazy zeroed.
  - c. From **Deployment type**, select profile.

For more information about supported footprints, see "Supported footprints of Communication Manager on VMware".

- d. Uncheck Power on automatically.
- 12. Click Next.
- 13. On the Additional settings page, click **Next**.
  - Note:

Entering IP or Naming data under Additional settings will not carry forward to the virtual machine. This information must be entered manually later in the implementation process.

14. On the Ready to complete page, review the settings, and click **Finish**.

Wait until the system deploys the OVA file successfully.

- 15. To edit the virtual machine settings, click VM radio option and perform the following:
  - Click Actions > Edit Settings to edit the required parameters.
    - Note:
  - · Click Save.
  - Note:

Ensure that the virtual machine is powered down to edit the settings.

16. To ensure that the virtual machine automatically starts after a hypervisor reboot, click VM radio option, and click **Actions** > **Autostart** > **Enable**.

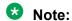

If you do not enable autostart, you must manually start the virtual machine after the hypervisor reboot. Autostart must be enabled on the Host for the virtual machine autostart to function.

- 17. To start the virtual machine, if application is not already powered on perform one of the following steps:
  - Click VM radio option and click **Actions** > **Power** > **Power On**.

- Right-click the virtual machine and click **Power > Power On**.
- On the Inventory menu, click Virtual Machine > Power > Power On.

The system starts the application virtual machine. When the system starts for the first time, configure the parameters for application.

18. Click **Actions** > **Console**, select the open console type, verify that the system startup is successful, then input the application configuration parameters.

Log in as craft/craft01, then input the application configuration parameters explained in the "Configuration" chapter.

# Deploying on vCenter using the vSphere Client

#### About this task

Use this procedure to deploy application on vCenter using the vSphere Client.

#### Before you begin

Access vCenter Server by using vSphere Client.

#### **Procedure**

- 1. On the web browser, type the following URL: https://<vCenter FQDN or IP Address>/vsphere-client/.
- 2. To log in to vCenter Server, do the following:
  - a. In **User name**, type the user name of vCenter Server.
  - b. In **Password**, type the password of vCenter Server.
- 3. Right-click the ESXi host and select **Deploy OVF Template**.

The system displays the Deploy OVF Template dialog box.

- 4. On the **Select template** page, perform one of the following steps:
  - To download the application OVA from a web location, select URL, and provide the complete path of the OVA file.
  - To access the application OVA from the local computer, select **Locate file**, click **Browse**, and navigate to the OVA file.
- Click Next.
- 6. On the Select name and location page, do the following:
  - a. In **Name**, type a name for the virtual machine.
  - b. In **Browse**, select a datacenter.
- 7. Click Next.

- 8. On the Select a resource page, select a host, and click **Next**.
- 9. On the Review details page, verify the OVA details, and click **Next**.
- 10. To accept the End User License Agreement, on the Accept license agreements page, click **Accept**.
- 11. Click Next.
- 12. Select the application profile in the **Deployment Configuration** section.
- 13. On the Select storage page, in **Select virtual disk format**, click the required disk format.
- 14. Click Next.
- 15. On the Select networks page, select the destination network for each source network.
- 16. Click Next.
- 17. On the **Customize template** page, enter the configuration and network parameters.

#### Note:

- If you do not provide the details in the mandatory fields, you cannot power on the virtual machine even if the deployment is successful.
- During the startup, the system validates the inputs that you provide. If the inputs are invalid, the system prompts you to provide the inputs again on the console of the virtual machine.
- The system displays an additional Properties window to configure the Communication Manager parameters. For more information about configuring Communication Manager parameters, see <u>Properties field descriptions</u> on page 29.
- 18. Click Next.
- 19. On the Ready to complete page, review the settings, and click **Finish**.
  - Wait until the system deploys the OVA file successfully.
- 20. To start the Session Manager virtual machine, perform one of the following options:
  - Right-click the virtual machine, and click Power > Power On.
  - On the Inventory menu, click **Virtual Machine** > **Power** > **Power** On.
    - The system starts the application virtual machine. When the system starts for the first time, configure the parameters for the application.
- 21. Click the **Console** tab and verify that the system startup is successful.

# Deploying the Communication Manager OVA file by using **Solution Deployment Manager**

#### About this task

Use this procedure to deploy Communication Manager by using Solution Deployment Manager.

#### Before you begin

• If System Manager Solution Deployment Manager is not available, install the Solution Deployment Manager client. Always use the latest version of Solution Deployment Manager and Solution Deployment Manager client.

#### **Procedure**

- 1. To access Solution Deployment Manager, do one of the following:
  - On the System Manager web console, click Services > Solution Deployment Manager.
  - On the desktop, click the Solution Deployment Manager icon ().

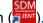

- 2. In **Application Management Tree**, select a platform.
- 3. On the **Applications** tab, in the Applications for Selected Location < location name> section, click New.

The system displays the Applications Deployment section.

- 4. In the Select Location and Platform section, do the following:
  - a. In **Select Location**, select a location.
  - b. In **Select Platform**, select a platform.

The system displays the host name in the **Platform FQDN** field.

5. In **Data Store**, select a data store, if not displayed upon host selection.

The page displays the capacity details.

- 6. Click Next.
- 7. To get the OVA file, select the **OVA** tab, and click one of the following:
  - URL, in OVA File, type the absolute path to the application OVA file, and click Submit.
  - S/W Library, in File Name, select the application OVA file.
  - Browse, select the required application OVA file from a location on the computer, and click Submit File.

If the OVA file does not contain a valid Avaya certificate, then the system does not parse the OVA and displays the message: Invalid file content. Avaya Certificate not found or invalid.

8. In **Flexi Footprint**, select the footprint size that the application supports.

- 9. **(Optional)** To install the patch file, click **Service or Feature Pack**, and enter the appropriate parameters.
  - **URL**, and type the absolute path of the same local windows computer or the http URL accessible from the same local windows computer of the latest service or feature pack.
  - S/W Library, and select the latest service or feature pack from the drop-down list.
  - Browse, and select the latest service or feature pack from your local computer, and click Submit File.

You can install the patch file now or after completing the Communication Manager OVA deployment.

#### 10. Click Next.

In Configuration Parameters and Network Parameters sections, the system displays the fields that are specific to the application that you deploy.

11. In the Configuration Parameters section, complete the fields.

For more information, see "Application Deployment field descriptions".

- 12. In the Network Parameters section:
  - For Appliance Virtualization Platform, the system auto populates the following fields and these fields are read only:
    - Public
    - Out of Band Management
  - For the ESXi host, select the required port groups.
- 13. For Duplex configuration, on the **Network Parameters** tab, perform one of the following:
  - For Appliance Virtualization Platform, in the Select a Network Mapping for Additional VM Network Interfaces section, select the required values in **Duplication Link**.
  - For VMware, in the Select a Network Mapping for VM Network Interfaces section, select the required values in the **Duplication Link** field.
- 14. Click **Deploy**.
- 15. Click Accept the license terms.

In the Platforms for Selected Location < location name > section, the system displays the deployment status in the **Current Action Status** column.

The system displays the virtual machine on the Applications for Selected Location <a href="color: blue;">location name</a> page.

16. To view details, click the **Status Details** link.

#### Result

When you deploy the Communication Manager duplex pair through Solution Deployment Manager Application Management, Solution Deployment Manager creates the Active Communication Manager and Standby Communication Manager element entries using the IP Address or FQDN of the respective Communication Manager on the System Manager Services > Inventory > Manager

**Elements** page. To perform the Communication Manager synchronization and other operations, you must edit the Active Communication Manager server entry as following:

- 1. On the Manage Elements page, select the current Active Communication Manager element entry and click Edit.
- 2. On the Edit Communication Manager page, in Alternate IP Address, type the current Standby Communication Manager server IP Address or FQDN.
- 3. To administer Communication Manager on System Manager, select the Add to Communication Manager check box.
- 4. To enable the Notify Sync feature, select the **Enable Notifications** check box.

# **Properties field descriptions**

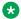

#### Note:

If you specify an invalid value for a field, the system does not assign the value for the field. Until you assign the valid values for the field, you cannot power on the virtual machine.

| Name                   | Description                                                                     |  |
|------------------------|---------------------------------------------------------------------------------|--|
| CM IPv4 Address        | Specifies the IP address of the Communication Manager virtual machine.          |  |
| CM IPv4 Netmask        | Specifies the subnet mask of the Communication Manager virtual machine.         |  |
| CM IPv4 Gateway        | Specifies the IP address of the default gateway.                                |  |
|                        | Note:                                                                           |  |
|                        | The default gateway should be configured for the Public network.                |  |
| CM IPv6 Address        | Specifies the IPv6 address of the Communication Manager virtual machine.        |  |
| CM IPv6 Gateway        | Specifies the IPv6 address of the default gateway.                              |  |
|                        | Note:                                                                           |  |
|                        | The default gateway should be configured for the Public network.                |  |
| CM IPv6 Network Prefix | Specifies the IPv6 network prefix of the Communication Manager virtual machine. |  |
| EASG Enabled           | Enables the Enhanced Access Security Gateway (EASG) feature.                    |  |

| Name                                      | Description                                                                                                    |
|-------------------------------------------|----------------------------------------------------------------------------------------------------|
| Out of Band Management IPv4 Address       | Specifies the IP Address for Out-of-Band<br>Management. This is an optional field.                                                              |
|                                           | If you do not want to configure Out-of-Band<br>Management, leave the value of this field as zeros.                                              |
| Out of Band Management IPv4 Netmask       | Specifies the netmask for Out-of-Band<br>Management. This is an optional field.                                                                 |
|                                           | If you do not want to configure Out-of-Band<br>Management, leave the value of this field as zeros.                                              |
| CM Hostname                               | Specifies the host name or an FQDN of Communication Manager.                                                                                    |
|                                           | Note:                                                                                                    |
|                                           | The host name is regardless of the interface that is used to access. The Public interface is the default interface.                             |
| NTP Server(s)                             | Specifies the IP Address of the Network Time Protocol (NTP) server for the Communication Manager virtual machine. This is an optional field.    |
|                                           | You can add up to three NTP servers.                                                                                                    |
| DNS Server(s)                             | Specifies the IP Address of the Domain Name<br>System (DNS) server for the Communication<br>Manager virtual machine. This is an optional field. |
|                                           | You can add up to three DNS servers.                                                                                                    |
| Search Domain List                        | This is an optional field.                                                                                                    |
| WebLM Server IPv4 Address                 | Specifies the IP address of WebLM Server .                                                                                                    |
| CM Privileged Administrator User Login    | Specifies the login name for the Communication Manager privileged administrator.                                                                |
| CM Privileged Administrator User Password | Specifies the password for the Communication Manager privileged administrator.                                                                  |
|                                           | The value range is from 8 to 255 characters.                                                                                                    |

# **Application Deployment field descriptions**

#### **Select Location and Platform**

| Name            | Description                             |
|-----------------|-----------------------------------------|
| Select Location | The location name.                      |
| Select Platform | The platform name that you must select. |

| Name          | Description                                                              |  |
|---------------|--------------------------------------------------------------------------|--|
| Platform FQDN | The platform FQDN.                                                       |  |
| Data Store    | The data store for the application.                                      |  |
|               | The page populates the capacity details in the Capacity Details section. |  |

#### **Capacity Details**

The system displays the CPU and memory details of the Appliance Virtualization Platform or ESXi host. The fields are read-only.

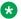

#### Note:

If the host is in a cluster, the system does not display the capacity details of CPU and memory. Ensure that the host resource requirements are met before you deploy the virtual machine.

| Name              | Description               |
|-------------------|---------------------------|
| Name              | The resource name.        |
| Full Capacity     | The maximum capacity.     |
| Free Capacity     | The available capacity.   |
| Reserved Capacity | The reserved capacity.    |
| Status            | The configuration status. |

#### **Provide admin and root Credentials**

The system displays the Provide admin and root Credentials section for OS.

| Name                 | Description               |
|----------------------|---------------------------|
| Platform IP          | The platform IP.          |
| Platform FQDN        | The platform FQDN.        |
| Admin User of OS     | The admin username of OS. |
| Admin Password of OS | The admin password of OS. |
| Root User of OS      | The root user of OS.      |

#### **OVA Details**

| Name             | Description                                                                                |  |
|------------------|--------------------------------------------------------------------------------------------|--|
| Application Name | The name of the application.                                                               |  |
| ME Deployment    | The option to perform the Midsize Enterprise deployment.                                   |  |
|                  | The option is available only while deploying Communication Manager simplex OVA.            |  |
|                  | The option to specify the URL or absolute path from where you can get the OVA or ISO file. |  |
|                  | The option to specify the software library where the OVA or ISO file is saved.             |  |

| Name            | Description                                                                                                    |  |
|-----------------|----------------------------------------------------------------------------------------------------|--|
|                 | The default path provided during the installation of the Solution Deployment Manager client. The default path is C:\Program Files\Avaya\SDMClient\Default_Artifacts.                                              |  |
| Browse          | The option to specify the location from where you can get the OVA or ISO file.                                                                                                    |  |
| Select OVA      | The URL or absolute path to the OVA or ISO file of the application that you must provide. For example, C:\Program Files\SDM\ <application ova_8.1.x.ova=""></application>                                         |  |
|                 | The field is available only when you click <b>Browse</b> .                                                                                                    |  |
|                 | Note:                                                                                                    |  |
|                 | System Manager validates any file that you upload during deployment and accepts only the OVA or ISO file type. System Manager filters uploaded files based on file extension and mime types or bytes in the file. |  |
|                 | When you select <b>OVA from software library</b> , you can select the OVA or ISO file of the application that you want to deploy.                                                                                 |  |
| Submit File     | The field is available only when you click <b>Browse</b> .                                                                                                    |  |
|                 | Selects the OVA or ISO file of the application that you want to deploy.                                                                                                    |  |
| Flexi Footprint | The footprint size supported for the selected application.                                                                                                    |  |
|                 | Important:                                                                                                    |  |
|                 | <ul> <li>Ensure that the required memory is available for the footprint<br/>sizes that you selected. The upgrade operation might fail due to<br/>insufficient memory.</li> </ul>                                  |  |
|                 | <ul> <li>Ensure that the application contains the footprint size values that<br/>are supported.</li> </ul>                                                                                                    |  |

### **Communication Manager Configuration Parameters**

| Name                   | Description                                                            |
|------------------------|------------------------------------------------------------------------|
| CM IPv4 Address        | The IPv4 address of the Communication Manager virtual machine.         |
| CM IPv4 Netmask        | The IPv4 network mask of the Communication Manager virtual machine.    |
| CM IPv4 Gateway        | The IPv4 default gateway of the Communication Manager virtual machine. |
| CM IPv6 Address        | The IPv6 address of the Communication Manager virtual machine.         |
|                        | The field is optional.                                                 |
| CM IPv6 Network Prefix | The IPv6 network prefix of the Communication Manager virtual machine.  |
|                        | The field is optional.                                                 |

| Name                                       | Description                                                                                                    |
|--------------------------------------------|----------------------------------------------------------------------------------------------------|
| CM IPv6 Gateway                            | The IPv6 gateway of the Communication Manager virtual machine.                                                                   |
|                                            | The field is optional.                                                                                                    |
| Out of Band Management IPv4 Address        | The IPv4 address of the Communication Manager virtual machine for out of band management.                                        |
|                                            | The field is optional network interface to isolate management traffic on a separate interface from the inband signaling network. |
| Out of Band Management IPv4 Netmask        | The IPv4 subnet mask of the Communication Manager virtual machine for out of band management.                                    |
| Out of Band Management IPv6 Address        | The IPv6 address of the Communication Manager virtual machine for out of band management.                                        |
|                                            | The field is optional network interface to isolate management traffic on a separate interface from the inband signaling network. |
| Out of Band Management IPv6 Network Prefix | The IPv4 subnet mask of the Communication Manager virtual machine for out of band management.                                    |
| CM Hostname                                | The hostname of the Communication Manager virtual machine.                                                                       |
| NTP Server(s)                              | The IP address or FQDN of the NTP server.                                                                                        |
|                                            | Separate the IP addresses with commas (,).                                                                                       |
|                                            | You can type up to three NTP servers.                                                                                            |
| DNS Server(s)                              | The DNS IP address of the Communication Manager virtual machine.                                                                 |
| Search Domain List                         | The search list of domain names. For example, mydomain.com. Separate the search list names with commas (,).                      |
| WebLM Server IPv4<br>Address               | The IPv4 address of WebLM. The field is mandatory.                                                                               |
| EASG User Access                           | Enables or disables Avaya Logins for Avaya Services to perform the required maintenance tasks.                                   |
|                                            | The options are:                                                                                                    |
|                                            | • 1: To enable EASG.                                                                                                    |
|                                            | • 2: To disable EASG.                                                                                                    |
|                                            | Avaya recommends to enable EASG.                                                                                                 |
|                                            | You can also enable EASG after deploying or upgrading the application by using the command: EASGManageenableEASG.                |
| CM Privileged Administrator User Login     | The login name for the privileged administrator. You can change the value at any point of time. The field is mandatory.          |
| CM Privileged Administrator User Password  | The password for the privileged administrator. You can change the value at any point of time. The field is mandatory.            |
|                                            | at any point of time. The held is mandatory.                                                                                     |

#### **Data Encryption**

#### Note:

- From Release 8.1.2 and later, Data Encryption is supported only for Appliance Virtualization Platform and VMware Virtualized Environment.
- For data encryption, you must use a new encryption capable variant of Release 8.1E OVA.

For more information, see the application-specific Data Privacy Guidelines on the Avaya Support website.

| Name                   | Description                                                                                                    |
|------------------------|----------------------------------------------------------------------------------------------------|
| Data Encryption        | Enables or disables the data encryption.                                                                                                    |
|                        | The options are:                                                                                                    |
|                        | • 1: To enable the data encryption.                                                                                                    |
|                        | • 2: To disable the data encryption.                                                                                                    |
|                        | Important:                                                                                                    |
|                        | <ul> <li>An encrypted system cannot be changed to a non-encrypted<br/>system without a new OVA installation and vice-versa.</li> </ul>                                                                                                    |
|                        | <ul> <li>While using vCenter, when you enable data encryption and do not<br/>enter the encryption passphrase, the system does not block the<br/>deployment due to vCenter limitation. Therefore, ensure that you<br/>enter the encryption passphrase, if data encryption is enabled.</li> </ul>                                                                                                    |
|                        | <ul> <li>In case the administrator forgets to add the passphrase at<br/>deployment time, then the boot will proceed with a blank<br/>passphrase. The administrator has to just press enter to proceed,<br/>because the passphrase is blank. The administrator will be<br/>prompted to set the passphrase, only after the Release 8.1.2 and<br/>later patch is installed and the system is rebooted.</li> </ul> |
|                        | On Solution Deployment Manager: When the Data Encryption field is set to 1, the system enables the Encryption Pass-Phrase and Re-enter Encryption Pass-Phrase fields to enter the encryption passphrase.                                                                                                    |
|                        | <ul> <li>On vCenter or ESXi: When the Data Encryption field is set to 1, enter<br/>the encryption passphrase in the Password and Confirm Password<br/>fields.</li> </ul>                                                                                                    |
| Encryption Pass-Phrase | This field is applicable when data encryption is enabled.                                                                                                    |
|                        | The passphrase for data encryption.                                                                                                    |
|                        | When you deploy the application by using Solution Deployment Manager, the system applies the passphrase complexity rules.                                                                                                    |
|                        | When you deploy the application by using vCenter or ESXi, the system does not apply the passphrase complexity rules.                                                                                                    |

| Name                                            | Description                                                                                                    |
|-------------------------------------------------|----------------------------------------------------------------------------------------------------|
| Re-enter Encryption Pass-<br>Phrase             | The passphrase for data encryption.                                                                                                    |
| Require Encryption Pass-<br>Phrase at Boot-Time | If the check box is selected, you need to type the encryption passphrase whenever the application reboots. By default, the <b>Require Encryption Pass-Phrase at Boot-Time</b> check box is selected.               |
|                                                 | Important:                                                                                                    |
|                                                 | You must remember the data encryption pass-phrase as the system prompts you to enter the encryption passphrase with every reboot of the application.                                                               |
|                                                 | If you lose the data encryption passphrase, the only option is to reinstall the OVA.                                                                                                    |
|                                                 | If the check box is not selected, the application creates the Local Key Store and you are not required to type the encryption passphrase whenever the application reboots. This might make the system less secure. |
|                                                 | You can also set up the remote key server by using the encryptionRemoteKey command after the deployment of the application.                                                                                        |

#### **Customer Root Account**

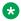

#### Note:

The Customer Root Account field is applicable only in case of deploying application OVA on Appliance Virtualization Platform and VMware by using Solution Deployment Manager. The system does not display the **Customer Root Account** field, when you deploy an application:

- OVA on VMware by using VMware vSphere Web Client.
- ISO on Red Hat Enterprise Linux by using Solution Deployment Manager.

| Name                                                 | Description                                                                                                    |
|------------------------------------------------------|----------------------------------------------------------------------------------------------------|
| Enable Customer Root<br>Account for this Application | Enables or disables the customer root account for the application.                                                                    |
|                                                      | Displays the ROOT ACCESS ACCEPTANCE STATEMENT screen. To accept the root access, click <b>Accept</b> .                                |
|                                                      | When you accept the root access statement, the system displays the Customer Root Password and Re-enter Customer Root Password fields. |
| Customer Root Password                               | The root password for the application                                                                                                 |
| Re-enter Customer Root<br>Password                   | The root password for the application                                                                                                 |

#### **Network Parameters**

When you deploy the application on Appliance Virtualization Platform, the system displays the Automatically Mapped VM Network Interfaces section with the VM Interfaces, Mapped to Host Network, and Server NIC columns.

| Name                   | Description                                                                                                    |
|------------------------|----------------------------------------------------------------------------------------------------|
| Public                 | The port number that is mapped to public port group.                                                                                                    |
|                        | You must configure Public network configuration parameters only when you configure Out of Band Management. Otherwise, Public network configuration is optional. |
| Services               | The port number that is mapped to the services port group when AVP Utilities is deployed in the solution.                                                       |
|                        | AVP Utilities provides routing from the services port to the virtual machines and additional functions, such as alarm conversion.                               |
| Out of Band Management | The port number that is mapped to the out of band management port group.                                                                                        |

When you deploy duplex Communication Manager or AE Services on Appliance Virtualization Platform, the system displays the Select a Network Mapping for Additional VM Network Interfaces section.

| Name                                               | Description                                                                                                    |
|----------------------------------------------------|----------------------------------------------------------------------------------------------------|
| For Communication Manager: <b>Duplication Link</b> | This field has the following options for server duplication:  • Map to Existing Network Connection on Host: Select the existing network connection.                                                                 |
|                                                    | Map to Network Adapter on Host (a network connection will<br>be automatically created): Select the existing network adapter. The<br>system creates the new network and maps to the selected adapter on<br>the host. |

When you deploy the application on VMware, the system displays the Select a Network Mapping for VM Network Interfaces section.

| Name                   | Description                                                                                                    |
|------------------------|----------------------------------------------------------------------------------------------------|
| Public                 | The port number that is mapped to public port group.                                                                                                    |
|                        | You must configure Public network configuration parameters only when you configure Out of Band Management. Otherwise, Public network configuration is optional. |
| Services               | The port number that is mapped to the services port group when AVP Utilities is deployed in the solution.                                                       |
|                        | AVP Utilities provides routing from the services port to the virtual machines and additional functions, such as alarm conversion.                               |
| Duplication Link       | The connection for server duplication.                                                                                                    |
|                        | The field is available only when you deploy duplex Communication Manager.                                                                                       |
| Out of Band Management | The port number that is mapped to the out of band management port group.                                                                                        |

| Button | Description                                                                                                 |
|--------|----------------------------------------------------------------------------------------------------|
| Deploy | Displays the EULA acceptance screen. To accept EULA and start the deployment process, click <b>Accept</b> . |

# Deployment of cloned and copied OVAs

To redeploy a virtual machine, do *not* create a copy of the virtual machine or clone the virtual machine. These processes have subtle technical details that require a thorough understanding of the effects of these approaches. To avoid any complexities and unexpected behavior, deploy a new OVA on the virtual machine. At this time, Avaya only supports the deployment of new OVAs.

# **Duplication link configuration for duplex OVA deployment**

To deploy the Duplex OVA, install the Duplex OVA on two different hosts. Ensure that the hosts reside on two different clusters. Similar to the Simplex OVA, the Duplex OVA has one network interface configured in the OVA. An example host configuration for the Duplex OVA can be setup to include two virtual machine network connection type vSwitches, For example,

- VM Network to use with the Communication Manager NIC 0 administration/call\_processing traffic – connected to say vmnic 0
- CM\_duplication\_link to use with the Communication Manager NIC 1 duplication link traffic connected to say vmnic 1

Before you start the virtual machine, you must change the Communication Manager virtual machine settings to configure the second NIC. For information about changing the virtual machine settings, see *Changing the virtual machine settings*.

#### Related links

Changing the virtual machine settings on page 37

# **Changing the virtual machine settings**

## **About this task**

To configure the second NIC, you must change the virtual machine settings.

#### **Procedure**

- 1. In the vSphere client, select the host ESXi server.
- Right-click the OVA and select Edit Settings.

The system displays the Virtual Machine Properties window.

- 3. In the **Hardware** tab, select the Network adapter 1 to assign to the *VM Network* under *Network Connection*.
- 4. Select the Network adapter 2 and then select the *CM\_duplication\_link* network name from the **Network label** drop-down list under *Network Connection*.

#### Related links

Duplication link configuration for duplex OVA deployment on page 37

# Reducing CPU reservations on the duplex Communication Manager server

#### **Procedure**

- 1. In the vSphere client, select the host ESXi server.
- 2. Deploy the Communication Manager OVA.
- 3. Reduce reservations before the virtual machine starts booting.
  - a. Right-click the Communication Manager virtual machine and select **Edit Settings**.
  - b. On the **Settings** window, select the **Resources** tab.
  - c. In the left pane, under **Settings**, select **CPU**.
  - d. In the right pane, adjust the MHz values in the **Reservation** line.
  - e. Change the value from **7650** to **7200** MHz.
  - f. Click **OK** to exit the window.
- 4. Boot the Communication Manager virtual machine.

# **Support for Enhanced Access Security Gateway**

Communication Manager supports Enhanced Access Security Gateway (EASG). EASG is a certificate based challenge-response authentication and authorization solution. Avaya uses EASG to securely access customer systems and provides support and troubleshooting.

EASG provides a secure method for Avaya services personnel to access the Communication Manager remotely and onsite. Access is under the control of the customer and can be enabled or disabled at any time. EASG must be enabled for Avaya Services to perform tasks necessary for the ongoing support, management and optimization of the solution. EASG is also required to enable remote proactive support tools such as Avaya Expert Systems<sup>®</sup> and Avaya Health check. EASG must be enabled for Avaya Services to perform the required maintenance tasks.

You can enable or disable EASG through Communication Manager.

EASG only supports Avaya services logins, such as init, inads, and craft.

## Discontinuance of ASG and ASG-enabled logins

EASG in Communication Manager 7.1.1 and later replaces Avaya's older ASG feature. In the older ASG, Communication Manager allowed the creation of ASG-enabled user logins through the SMI Administrator Accounts web page. Such logins are no longer supported in Communication Manager 7.1.1 and later. When upgrading to Communication Manager 7.1.1 or later from older releases, Communication Manager does not support ASG-enabled logins.

For more information about EASG, see *Avaya Aura*® *Communication Manager Feature Description and Implementation*.

# **Enabling or disabling EASG through the CLI interface**

### About this task

Avaya recommends enabling EASG. By enabling Avaya Logins you are granting Avaya access to your system. This is necessary to maximize the performance and value of your Avaya support entitlements, allowing Avaya to resolve product issues in a timely manner. In addition to enabling the Avaya Logins, this product should be registered with Avaya and technically onboarded for remote connectivity and alarming. Please see the Avaya support site (<a href="http://support.avaya.com/registration">http://support.avaya.com/registration</a>) for additional information for registering products and establishing remote access and alarming.

By disabling Avaya Logins you are preventing Avaya access to your system. This is not recommended, as it impacts Avaya's ability to provide support for the product. Unless the customer is well versed in managing the product themselves, Avaya Logins should not be disabled.

#### **Procedure**

- 1. Log in to the Communication Manager CLI interface as an administrator.
- 2. To check the status of EASG, run the following command: EASGStatus.
- 3. To enable EASG (Recommended), run the following command: EASGManage -- enableEASG.
- 4. To disable EASG, run the following command: EASGManage --disable EASG.

# **Enabling or disabling EASG through the SMI interface**

## **About this task**

By enabling Avaya Services Logins you are granting Avaya access to your system. This setting is required to maximize the performance and value of your Avaya support entitlements, allowing Avaya to resolve product issues in a timely manner. The product must be registered using the Avaya Global Registration Tool (GRT) at https://grt.avaya.com for Avaya remote connectivity. See the Avaya support site <a href="support.avaya.com/registration">support.avaya.com/registration</a> for additional information for registering products and establishing remote access and alarming.

By disabling Avaya Services Logins you are denying Avaya access to your system. This setting is not recommended, as it can impact Avaya's ability to provide support for the product. Unless the customer can manage the product, Avaya Services Logins should not be disabled.

### **Procedure**

- 1. Log on to the Communication Manager SMI interface.
- 2. Click Administration > Server (Maintenance).
- 3. In the Security section, click Server Access.
- 4. In the Avaya Services Access via EASG field, select:
  - Enable to enable EASG.
  - · Disable to disable EASG.
- 5. Click Submit.

# Viewing the EASG certificate information

### About this task

Use this procedure to view information about the product certificate, which includes information about when the certificate expires.

#### **Procedure**

- 1. Log in to the Communication Manager CLI interface.
- 2. Run the following command: EASGProductCert --certInfo.

# **EASG** product certificate expiration

Communication Manager raises an alarm if the EASG product certificate has expired or is about to expire in 365 days, 180 days, or 30 days. To resolve this alarm, the customer must apply the patch for a new certificate or upgrade to the latest release. Else, the customer loses the ability for Avaya to provide remote access support.

If the EASG product certificate expires, EASG access is still possible through the installation of EASG site certificate.

# **EASG** site certificate

EASG site certificates are used by the onsite Avaya technicians who do not have access to the Avaya network to generate a response to the EASG challenge. The technician will generate and provide the EASG site certificate to the customer. The customer loads this EASG site certificate on each server to which the customer has granted the technician access. The EASG site certificate will only allow access to systems on which it has been installed, and will only allow access to the given Avaya technician and cannot be used by anyone else to access the system including other Avaya technicians. Once this is done, the technician logs in with the EASG challenge/response.

# Managing site certificates

## Before you begin

1. Obtain the site certificate from the Avaya support technician.

- 2. You must load this site certificate on each server that the technician needs to access. Use a file transfer tool, such as WinSCP to copy the site certificate to /home/cust directory, where cust is the login ID. The directory might vary depending on the file transfer tool used.
- 3. Note the location of this certificate and use in place of *installed\_pkcs7\_name* in the commands.
- 4. You must have the following before loading the site certificate:
  - Login ID and password
  - Secure file transfer tool, such as WinSCP
  - Site Authentication Factor

- 1. Log in to the CLI interface as an administrator.
- 2. To install the site certificate:
  - a. Run the following command: sudo EASGSiteCertManage --add <installed pkcs7 name>.
  - b. Save the Site Authentication Factor to share with the technician once on site.
- 3. To view information about a particular certificate: run the following command:
  - sudo EASGSiteCertManage --list: To list all the site certificates that are currently installed on the system.
  - sudo EASGSiteCertManage --show <installed\_pkcs7\_name>: To display detailed information about the specified site certificate.
- 4. To delete the site certificate, run the following command:
  - sudo EASGSiteCertManage --delete <installed\_pkcs7\_name>: To delete the specified site certificate.
  - sudo EASGSiteCertManage --delete all: To delete all the site certificates that are currently installed on the system.

# Chapter 5: Deploying Communication Manager on KVM

# **Deploying KVM OVA by using Virt Manager**

## Before you begin

- · Access the KVM host remotely.
- Install virt-manager on KVM host.

- Connect to KVM host using an SSH session.
- 2. On the SSH terminal, run the command: virt-manager.
- 3. On the Virtual Machine Manager window, click **File > New Virtual Machine**, and select **Import existing disk image**.
- 4. On the Create a new virtual machine Step 1 of 4 window, select **Import existing disk image**.
- 5. Click Forward.
- 6. On the Create a new virtual machine Step 2 of 4 window, perform the following:
  - a. In **Provide the existing storage path**, add the path where the file is located or click **Browse**, and select the qcow2 image of application on the KVM host.
  - b. In OS type, select Linux.
  - c. In Version, select Red Hat Linux Enterprise 7.6.
  - d. Click Forward.
- 7. On the Create a new virtual machine Step 3 of 4 window, perform the following:
  - a. In **Memory (RAM)**, enter the required memory.
    - Refer to the "Supported footprints of Communication Manager on KVM" section.
  - b. In **CPU**, enter the number of CPUs for the virtual machine based on the application profile.
    - Refer to the "Supported footprints of Communication Manager on KVM" section.

# **₩** Note:

Select the appropriate CPU and memory configuration for Simplex and Duplex.

- c. Click Forward.
- 8. On the Create a new virtual machine Step 4 of 4 window, perform the following:
  - a. In **Name**, type the name of the virtual machine.
  - b. Select the Customize Configuration before Install check box.
  - c. Check **Network selection** and verify the required network interface.
     This configuration is for eth0.
  - d. For public network, select NIC and set the **Service model** to **Hypervisor Default**.
  - e. Click Finish.
- 9. In the left navigation pane, click **Disk 1**. In the **Advanced options** section, perform the following:
  - a. In Disk bus, select IDE.
  - b. In Storage format, type gcow2.
  - c. Click Apply.
- 10. For Duplex configuration, in the left navigation pane, click **Add Hardware**. In the **Advanced options** section, perform the following:
  - a. Select Network.
  - b. From **Network source**, select the required source for eth1 for duplication configuration. Use this option if you are deploying CM Duplex only.
  - c. Click Apply.
- 11. For Out of Band Management configuration, in the left navigation pane, click **Add Hardware**. In the **Advanced options** section, perform the following:
  - Select Network.
  - b. From **Network source**, select the required source for eth2 for Out of Band Management.
  - c. Click Apply.
- 12. In the left navigation pane, click **Display Spice** and perform the following:
  - a. In the **Type** field, select **VNC Server**.
  - b. In the **Keymap** field, select **EN-US**.
  - c. Click **Apply**.
- 13. In the left navigation pane, click **Boot Options** and perform the following:
  - a. In Boot device order, click IDE Disk 1.

#### b. Click Apply.

## 14. Click Begin Installation.

The system creates a new virtual machine.

## **Next steps**

On first boot of the virtual machine, provide the configuration and networking parameters.

# Deploying Communication Manager KVM from CLI by using virsh

## Before you begin

- · Access the KVM host remotely.
- · Keep the OVA file ready.

#### **Procedure**

On the KVM host CLI, perform the following:

- a. Navigate to the Communication Manager KVM OVA directory.
- b. Run the Communication Manager installation utility by using the following script: sh CMKVM installerScript.sh.
- c. For Duplex configuration, when the system prompts, select the required profile.
- d. In **VM name**, type a name of the virtual machine.
- e. In **Drive storage location**, type storage location of the virtual machine.
- f. In **Public network**, select the public network.
- g. For Duplex configuration, in **Duplication Link network**, select the available network.
- h. In **Out of Band Management network**, select the available network.
- i. To continue, type Y.

The system displays the message: Deploying image.

## Next steps

On first boot of the virtual machine, provide the configuration and networking parameters.

# Deploying application by using OpenStack

# **Connecting to OpenStack Dashboard**

## Before you begin

- · Create an OpenStack account.
- · Acquire adequate permission to upload and deploy the KVM ova.

### **Procedure**

- 1. In your web browser, type the OpenStack URL.
  - For example, http://<openstack.xyz.com>/horizon.
- 2. In **Domain**, type the domain name.
- 3. In **User Name**, type the user name.
- 4. In **Password**, type the password.
- 5. Click Connect.

The system displays the Instance Overview - OpenStack Dashboard page.

# Uploading the qcow2 image

### **Procedure**

- 1. Connect to OpenStack Dashboard.
- 2. In the left navigation pane, click **Project > Compute > Images**.
- 3. On the Images page, click **Create Image**.

The system displays the Create An Image dialog box.

- 4. In **Name**, type the name of the image.
- 5. In **Description**, type the description of the image.
- In Image Source, click Image Location or Image File, and perform one of the following:
  - In **Image Location**, type the exact URL of the qcow2 image.
  - In **Image File**, click **Browse**. In the Choose File to Upload dialog box, select the qcow2 image from your local system, and click **Open**.
- 7. In Format, click QCOW2 QEMU Emulator.
- 8. Click Create Image.

The system displays the created image on the Images page.

- 9. Click the image and click **Update Metadata**.
  - a. In the Custom field, select hw\_disk\_bus.
  - b. Click +.

- c. In the hw disk bus field, type IDE.
- d. Click Save.

## **Flavors**

Flavors are footprints of an application. The administrator must create flavors for each application.

For information about the footprints, see the profiles and footprints information for the application.

# Creating a security group

#### About this task

Security groups are sets of IP filter rules. Each user must create security groups to specify the network settings for the application.

#### **Procedure**

- 1. Connect to OpenStack Dashboard.
- 2. In the left navigation pane, click **Project > Compute > Access & Security**.
- 3. On the Access & Security page, click **Create Security Group**.

The system displays the Create Security Group dialog box.

- 4. In **Name**, type the name of the security group.
- 5. In **Description**, type the description of the security group.
- 6. Click Create Security Group.

The system displays the created security group on the Access & Security page.

## **Next steps**

Add rules to security group.

# Adding rules to a security group

### Before you begin

Create a security group.

#### **Procedure**

- 1. On the Access & Security page, click **Manage Rules** that is corresponding to the created security group.
- 2. On the Access & Security / Manage Security Group Rules page, click **Add Rule**.

The system displays the Add Rule dialog box.

3. In **Rule**, click a rule

The system displays the fields that are associated with the selected rule.

4. Enter the appropriate values in the fields.

#### 5. Click Add.

The system displays the created rule on the Access & Security / Manage Security Group Rules page.

# Deploying application by using OpenStack

## Before you begin

- · Create flavors.
- · Create a security group.

#### **Procedure**

- 1. Connect to OpenStack Dashboard.
- In the left navigation pane, click Project > Compute > Instances.
- 3. On the Instance page, click **Launch Instance**.

The system displays the Launch Instance dialog box.

- 4. In **Details**, perform the following:
  - a. In **Instance Name**, type a name of the instance.
  - b. In **Availability zone**, select the availability zone of the instance.
  - c. Click Next.
- 5. In **Source**, perform the following:
  - a. In the Available section, select a check box corresponding to an instance image.
     The system displays the selected image in the Allocated section.
  - b. Click Next.
- 6. In **Flavors**, perform the following:
  - a. In the **Available** section, select a check box corresponding to a flavor name.

The system displays the selected flavor in the **Allocated** section.

- b. Click Next.
- 7. In **Networks**, perform the following:
  - a. In the **Available** section, select a check box corresponding to a network name.

The system displays the selected network in the **Allocated** section. Also assign Network for Duplication.

For duplex deployments, you must attach two interfaces from the same network to a single machine, and then configure. For more information on configuring Communication Manager for duplex deployments, see "Configuring Duplex Communication Manager". Also, assign two IP addresses of the same network on one instance.

- b. Click Next.
- 8. In Network Ports, leave the default settings, and click Next.
- 9. In **Security Groups**, perform the following:
  - a. In the **Available** section, select a check box corresponding to a security group name.
     The system displays the selected security group in the **Allocated** section.
  - b. Click Next.
- 10. In **Key Pair**, leave the default settings, and click **Next**.
- 11. In Configuration, leave the default settings, and click Next.
- 12. In Metadata, leave the default settings.
- 13. Click Launch Instance.

The system displays the created instance on the Instances page. The **Status** column displays: Spawning. When the system creates the application instance, the **Status** column displays: Active.

The system displays the static IP Address of the application in the IP Address column.

## **Next steps**

Configure the application instance. Use the static IP Address to configure the application instance.

# Configuring application instance

## **Procedure**

- 1. On the Instances page, in the **INSTANCE NAME** column, click the application instance name.
- 2. On the Instances / <Instance Name> page, click Console.
- 3. On the Instance Console page, go to console, and follow the prompt to configure the application instance.

# **Configuring Duplex Communication Manager**

#### About this task

Perform the following steps after deploying Duplex Communication Manager using Openstack to make the alias IP address reachable.

- Get the network port ID associated with Duplex Communication Manager, CM1 and CM2.
- 2. Log in to the Openstack controller.
- 3. Run the following commands:
  - source openro

All login-related information need to be updated in this file, so that the following two commands run successfully. Else, login-related information must be part of following port-update commands.

Provide the following two commands for Alias IP Address.

• neutron port-update <port-id-cm1>--allowed address pairs list=true type=dict ip address=<alias-ip-address>

For example, neutron port-update 1a523c2f-a6b4-4ee1-9aceb877a60a131e --allowed address pairs list=true type=dict ip address=192.168.121.16

• neutron port-update <port-id-cm2>--allowed\_address\_pairs list=true type=dict ip address=<alias-ip-address>

For example, neutron port-update ae0cc604-a040-4f31-83e7d24f110f9ff1 --allowed address pairs list=true type=dict ip address=192.168.121.16

# **Deploying application by using Nutanix**

# Logging on to the Nutanix Web console

#### **Procedure**

- 1. To log on to the Nutanix Web console, in your web browser, type the PRISM URL. For example, http://<PRISM IPAddress>/.
- 2. In **username**, type the user name.
- 3. In **password**, type the password.
- 4. Press Enter.

The system displays the Home page.

# Transferring the files by using the WinSCP utility

## About this task

Use the following procedure to transfer the files from a remote system to a Nutanix container by using the WinSCP utility.

- 1. Use WinSCP or a similar file transfer utility to connect to the Nutanix container.
- 2. In File protocol, click SCP.
- 3. Enter the credentials to gain access to SCP.

- 4. Click Login.
- 5. Click **OK** or **Continue** as necessary in the warning dialog boxes.
- 6. In the WinSCP destination machine pane, browse to /home/<Container\_Name> as the destination location for the file transfer.
- 7. Click and drag the qcow2 image from the WinSCP source window to /home/ <Container Name> in the WinSCP destination window.
- 8. Click the WinSCP **Copy** button to transfer the file.
- 9. When the copy completes, close the WinSCP window (x icon) and click **OK**.

# Uploading the qcow2 image

### **Procedure**

- 1. Log on to the Nutanix Web console.
- 2. Click Settings icon ( > ) > Image Configuration.

The system displays the Image Configuration dialog box.

3. Click + Upload Image.

The system displays the Create Image dialog box.

- 4. In **NAME**, type the name of the image.
- 5. In **ANNOTATION**, type the description of the image.
- 6. In IMAGE TYPE, click DISK.
- 7. In **STORAGE CONTAINER**, click the storage container of the image.
- 8. In **IMAGE SOURCE**, perform one of the following:
  - Select From URL, type the exact URL of the qcow2 image. For example: nfs:// <127.0.0.1>/<Storage Container Name>/<Image Name>
  - Select **Upload a file**, click **Browse**. In the Choose File to Upload dialog box, select the qcow2 image from your local system, and click **Open**.
- 9. Click Save.

The system displays the created image on Image Configuration.

# **Creating the virtual machine by using Nutanix**

## Before you begin

- Upload the qcow2 image.
- · Configure the network.

#### **Procedure**

1. Log on to the Nutanix Web console.

- 2. Click Home > VM.
- 3. Click + Create VM.

The system displays the Create VM dialog box.

- 4. In the General Configuration section, perform the following:
  - a. In **NAME**, type the name of the virtual machine.
  - b. In **DESCRIPTION**, type the description of the virtual machine.
- 5. In the Compute Details section, perform the following:
  - a. In **VCPU(S)**, type the number of virtual CPUs required for the virtual machine.
  - b. In **NUMBER OF CORES PER VCPU**, type the number of core virtual CPUs required for the virtual machine.
  - c. In **Memory**, type the memory required for the virtual machine.

The value must be in GiB.

You must select the CPU and Memory according to the application footprint profile.

- 6. In the Disk section, perform the following:
  - a. Click + Add New Disk.

The system displays the Add Disk dialog box.

- b. In **TYPE**, click **DISK**.
- c. In **OPERATION**, click **Clone from Image Service**.
- d. In **IMAGE**, click the application image.
- e. In BUS TYPE, click IDE.
- f. Click **Add**.

The system displays the added disk in the **Disk** section.

- 7. In the Disk section, select a boot device.
- 8. In the Network Adopters (NIC) section, perform the following:
  - a. Click Add New NIC.

The system displays the Create NIC dialog box.

b. In **VLAN NAME**, click the appropriate NIC.

The system displays **VLAN ID**, **VLAN UUID**, and **NETWORK ADDRESS / PREFIX** for the selected NIC.

c. Click Add.

The system displays the added NIC in the Network Adopters (NIC) section.

You must select the number of NIC according to the application footprint profile.

If you are configuring Out of Band Management, select one more NIC.

For Duplex configuration, select one more NIC.

- 9. In the VM Host Affinity section, perform the following:
  - a. Click Set Affinity.

The system displays the Set VM Host Affinity dialog box.

- b. Select one or more host to deploy the virtual machine.
- c. Click Save.

The system displays the added hosts in the VM Host Affinity section.

#### 10. Click Save.

The system displays the message: Received operation to create VM <name of the VM>.

After the operation is successful, the system displays the created virtual machine on the VM page.

## **Next steps**

Start the virtual machine.

# Starting a virtual machine

## Before you begin

Create the virtual machine.

#### **Procedure**

- 1. Click Home > VM.
- 2. On the VM page, click Table.
- 3. Select the virtual machine.
- 4. At the bottom of the table, click **Power On**.

The system starts the virtual machine.

### **Next steps**

Launch the console. On the first boot of the virtual machine, provide the configuration and networking parameters.

# Configuring the virtual machine

- 1. Click Home > VM.
- 2. On the VM page, click Table.
- 3. Select the virtual machine.
- 4. At the bottom of the table, click **Launch Console**.

5. Follow the prompt to configure the virtual machine.

# Deploying application by using Red Hat Virtualization Manager

# Logging on to the Red Hat Virtualization Manager Web console **Procedure**

- In your web browser, type the Red Hat Virtualization Manager URL.
   For example, https://<RedHatVirtualizationManager\_IPAddress>/ovirt-engine/.
- 2. Click Admin Portal.

The system displays the Red Hat Virtualization Manager Log In page.

- 3. In **Username**, type the user name.
- 4. In **Password**, type the password.
- 5. In **Profile**, click the appropriate profile.
- 6. Click Log In.

The system displays the Red Hat Virtualization Manager Web Administration page.

# Uploading the disk

## Before you begin

You must import the <code>ovirt-engine</code> certificate into your browser by accessing the <code>http://<engine\_url>/ovirt-engine/services/pki-resource?</code> resource=ca-certificate&format=X509-PEM-CA link to get the certificate. Establish the trust for the new Certificate Authority (CA) with the website.

#### **Procedure**

- 1. Log on to the Red Hat Virtualization Manager Web console.
- 2. In the left navigation pane, click **System**.
- 3. On the **Disks** tab, click **Upload > Start**.

The system displays the Upload Image dialog box.

- 4. Click Browse.
- 5. In the Choose File to Upload dialog box, select the qcow2 disk image from your local system, and click **Open**.
- In Size(GB), type the size of the disk.
- 7. In **Alias**, type the name of the disk.

- 8. In **Description**, type the description of the disk.
- 9. In Data Center, click the data center to store the disk.
- 10. In **Storage Domain**, click the storage domain of the disk.
- 11. In **Disk Profile**, click disk profile.
- 12. In **Use Host**, click the host of the disk.
- 13. Click **OK**.

The system displays the uploaded image on the **Disks** tab. Once the disk image is successfully uploaded, the **Status** column displays OK.

# Creating the virtual machine by using Red Hat Virtualization Manager

## Before you begin

- Upload the qcow2 disk image.
- Configure the network according to the product requirements.

#### **Procedure**

- 1. Log on to the Red Hat Virtualization Manager Web console.
- 2. In the left navigation pane, click **System**.
- 3. On the Virtual Machines tab, click New VM.

The system displays the New Virtual Machine dialog box.

- 4. In Operating System, click Linux.
- 5. In **Instance Type**, click an instance type.

You must select the instance type according to the application footprint profile.

- In Optimized for, click Server.
- 7. In **Name**, type the name of the virtual machine.
- 8. In **Description**, type the description of the virtual machine.
- 9. In the Instance Images section, perform the following:
  - a. Click Attach.

The system displays the Attach Virtual Disks dialog box.

- b. In Interface, click IDE.
- c. Click **OK**.

The system displays the added disk in the Instance Images section.

10. In **nic1**, click a vNIC profile.

If you are configuring Out of Band Management, select one more NIC.

For Duplex configuration, select one more vNIC for duplication.

- 11. Click Show Advanced options.
- 12. Click System.
- 13. Configure the memory size and CPU according to the product requirements.

For more information, see "Supported footprints of Communication Manager on KVM".

14. Click **OK**.

After the operation is successful, the system displays the created virtual machine on the **Virtual Machines** tab.

## **Next steps**

Start the virtual machine.

# Starting a virtual machine

## Before you begin

Create the virtual machine.

#### **Procedure**

Right-click the virtual machine and click **Run**.

When the system starts the virtual machine, the system displays a green upward arrow key ( ) corresponding to the virtual machine name.

## Next steps

Launch the console. On the first boot of the virtual machine, provide the configuration and networking parameters

# Configuring the virtual machine

## Before you begin

- · Start the virtual machine.
- Install the virt-viewer installer to access console.

- 1. Right-click the virtual machine and click **Console**.
- 2. Follow the prompt to configure the virtual machine.

# **Communication Manager patch updates**

You can apply the Communication Manager patch by using any of the following:

- Solution Deployment Manager
- Communication Manager SMI
- Communication Manager CLI

For more information on applying the Communication Manager patch, see the *Upgrading Avaya Aura*<sup>®</sup> *Communication Manager* document.

For Kernel Service Pack (KSP) and Security Service Pack (SSP) installations, refer to Product Correction Notices (PCNs) on the Avaya Support web site at https://support.avaya.com/.

# Chapter 6: Configuring the Communication Manager

# **Configuring the Communication Manager using VMware**

# Configuration and administration checklist

Use the following checklist to configure the Communication Manager virtual appliance.

| # | Action                                                                                            | Link                                                                  | ~ |
|---|---------------------------------------------------------------------------------------------------|-----------------------------------------------------------------------|---|
| 1 | Start the Communication Manager virtual machine.                                                  | Starting the Communication Manager virtual machine on page 57         |   |
| 2 | Configure the Communication Manager virtual machine to start automatically after a power failure. | Configuring the virtual machine automatic startup settings on page 58 |   |
| 3 | Set up network configuration.                                                                     | Administering network parameters on page 58                           |   |
| 4 | Apply the latest Communication Manager patch.                                                     | Communication Manager patch updates on page 56                        |   |
| 5 | Set the date and time.                                                                            | Setting the date and time on page 59                                  |   |
| 6 | Configure the time zone.                                                                          | Setting the time zone on page 60                                      |   |
| 7 | Set up the network time protocol.                                                                 | Setting up the network time protocol on page 60                       |   |
| 8 | Direct Communication Manager to the WebLM server.                                                 | Configuring WebLM Server on page 62                                   |   |
| 9 | Create an suser account.                                                                          | Adding an administrator account login on page 60                      |   |

# Starting the Communication Manager virtual machine

## **Procedure**

In the vSphere Web client, select the host server, right-click the virtual machine, highlight the **Power**, and click **Power On**.

Communication Manager takes some time to start. If Communication Manager does not start, you must wait for Communication Manager to boot before log in.

# Configuring the virtual machine automatic startup settings on VMware

#### About this task

When a vSphere ESXi host restarts after a power failure, the virtual machines that are deployed on the host do not start automatically. You must configure the virtual machines to start automatically.

In high availability (HA) clusters, the VMware HA software does not use the startup selections.

## Before you begin

Verify with the ESXi system administrator that you have the permissions to configure the automatic startup settings.

## **Procedure**

- 1. In the web browser, type the vSphere vCenter host URL.
- 2. Click one of the following icons: **Hosts and Clusters** or **VMs and Templates** icon.
- 3. In the navigation pane, click the host where the virtual machine is located.
- 4. Click Configure.
- In Virtual Machines, click VM Startup/Shutdown, and then click Properties.
   The software displays the Edit VM Startup and Shutdown window.
- 6. Click Automatically start and stop the virtual machines with the system.
- 7. Click OK.

# Administering network parameters

- 1. In the vSphere client, start the Communication Manager virtual machine console and log in as privileged administrator for Communication Manager.
- 2. On first attempt log in as privileged administrator for Communication Manager, you must type the following details according to the prompts:
  - a. In the IPv4 IP address field, type the IP address.
  - b. In the **IPv4 subnet mask** field, type the network mask IP address.
  - c. In the IPv4 Default Gateway address field, type the default gateway IP address.
- 3. In the **Are these correct** field, verify the IP address details and type y to confirm the IP address details.
- 4. When the system prompts to create a customer privileged administrator account, enter the login details to create an account.

- 5. In the Enable Avaya Services EASG Access, enter:
  - v to enable EASG.
  - n to disable EASG.
    - **₩** Note:

By disabling EASG, you are denying Avaya access to the system. This setting is not recommended as it can impact Avaya's ability to provide support for the product. Unless the customer can manage the product, Avaya Services Logins should not be disabled

6. To configure the additional network settings, log in to Communication Manager System Management Interface and navigate to Administration > Server (Maintenance) > **Network Configuration.** 

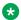

## Note:

If the system interrupts the initial network prompt or you provide the incorrect data, run the /opt/ecs/bin/serverInitialNetworkConfig command to retype the data.

# Setting the date and time

#### About this task

To configure time for a virtual machine, first you need to configure the host time, and then sync the time of the virtual machine with the host time.

- 1. In the vSphere Client inventory, select the host where the virtual machine is located.
- 2. Click the **Configuration** tab.
- 3. In the **Software** section, click **Time Configuration**.
- 4. Click **Properties** in the upper-right corner of the screen.
- 5. In the Time Configuration window, do one of the following:
  - To change the time manually, in the **Date** and **Time** field, set the appropriate date and time.
  - To synchronize the time kept by a host system to a reference NTP server, click Options and configure NTP server settings.
- 6. Click OK.
- 7. To set the Communication Manager virtual machine time, right-click the Communication Manager virtual machine and select Edit Settings.
- 8. In the Options tab, click VMware Tools.
- 9. Select the **Synchronize guest time with host** check box and click **OK**.

# Setting the time zone

#### **Procedure**

- 1. Log in to Communication Manager System Management Interface as craft.
- On the Administration menu, click Server (Maintenance).
- 3. In the left navigation pane, click **Server Configuration** > **Time Zone Configuration**.
- 4. On the Time Zone Configuration page, select the time zone, and click Apply.
  - Note:

After changing the time zone settings, you must restart the virtual machine to ensure that the system processes use the new time zone.

# Setting up the network time protocol

#### About this task

After the Communication Manager installation is successful, you must configure the time in the Network Time Protocol (NTP). The NTP configuration provides time synchronization of Communication Manager with the NTP server.

### **Procedure**

- 1. Log in to Communication Manager System Management Interface as craft.
- 2. On the Administration menu, click Server (Maintenance).
- 3. In the left navigation pane, click **Server Configuration** > **NTP Configuration**.

The system displays the Network Time Protocol (NTP) Configuration page.

- 4. Enable or disable the NTP mode.
- 5. In NTP Servers, type the primary server, secondary server (Optional), and tertiary server (Optional) details.

The application supports only the NTP server. It does not support the NTP pool.

6. Click Apply.

# Adding an administrator account

#### About this task

When you deploy the Communication Manager OVA using the vSphere client, perform the following procedure after the OVA deployment.

# Note:

When you deploy the Communication Manager OVA using vCenter or System Manager Solution Deployment Manager, the system prompts you to specify the login name and password for the Communication Manager privileged administrator account during the deployment.

## **Procedure**

- 1. Log in to Communication Manager System Management Interface.
- 2. Click Administration > Server (Maintenance).
- 3. In the left navigation pane, click **Security > Administrator Accounts**.
- Select Add Login.
- 5. Select the **Privileged Administrator** login for a member of the SUSERS group.

You can also add the following types of login:

- Unprivileged Administrator: This login is for a member of the USERS group.
- SAT Access Only: This login has access only to the Communication Manager System Administration Terminal (SAT) interface.
- Web Access Only: This login has access only to the server webpage.
- CDR Access Only: This login has access only to the survivable CDR feature.
- Business Partner Login (dadmin): This login is for primary business partners.
- Business Partner Craft Login: This login is for profile 3 users.
- Custom Login: This login is for administrators with login parameters that you can customize. You can create a new user profile and later add users with this new profile.
- 6. Click Submit.

The system displays the Administrator Login - Add Login screen.

7. In the **Login name** field, enter the administrator login name.

The login name:

- Can have alphanumeric characters.
- Can have an underscore ( ).
- Cannot have all numberic characters (0 9).
- Cannot have more than 31 characters.
- 8. In the **Primary group** field, enter **susers** for a privileged login.
- 9. In the **Additional group (profile)** field, add an access profile.

The system automatically populates the values in the **Linux shell** and the **Home directory** 

10. To set lock parameters for the login, select the **Lock this account** check box.

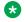

## ■ Note:

If you set the lock parameters, the user cannot log in to the system.

11. In the **SAT Limit** field, enter the limit for the concurrent SAT sessions.

## Note:

You can assign up to five concurrent sessions or retain the default value none. If you retain the default value, the restriction on the number of concurrent sessions does not apply to the login. However, the restriction applies to the system.

- 12. To assign an expiry date to the login, in the Date on which account is disabled field, enter the date in the yvyy-mm-dd format.
- 13. In the **Enter password or key** field, enter the password for the login.
- 14. In the **Re-enter password or key** field, reenter the same password.
- 15. (Optional) To change the password after the first login, in the Force password/key change on next login field, select yes.
- 16. Click Submit.

# Configuring the WebLM server

### About this task

When you deploy the Communication Manager OVA using the vSphere client, perform the following procedure after the OVA deployment.

# Note:

When you deploy the Communication Manager OVA using vCenter or System Manager Solution Deployment Manager, the system prompts you to specify the IP address of WebLM Server during the deployment.

# Note:

To perform the administration tasks, you must first install the license file on the Communication Manager virtual machine.

#### **Procedure**

- Log in to Communication Manager System Management Interface as craft.
- 2. On the Administration menu, click Licensing.
- 3. In the left navigation pane, click **WebLM Configuration**.

The system displays the WebLM Configuration page.

4. In the WebLM Server Address field, type the WebLM server IP address to fetch the license file.

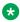

## Note:

You can specify the IP address of the WebLM server within System Manager or of the standalone WebLM virtual appliance.

5. Click Submit.

# **IPv6** configuration

# **Enabling IPv6**

## About this task

Use this procedure to enable IPv6. For more information about IPv6, see, Avaya Aura® Communication Manager Feature Description and Implementation.

### **Procedure**

- 1. Log in to Communication Manager System Management Interface.
- 2. On the Administration menu, click Server (Maintenance).
- 3. In the left navigation pane, click Server Configuration > Network Configuration. The system displays the Network Configuration page.
- 4. From the **IPv6** is currently drop-down list, select enabled.
- 5. Click Change to enable the IPv6 fields.

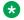

## Note:

Restart Communication Manager after enabling IPv6.

## Disabling IPv6

### About this task

Use this procedure to disable IPv6. For more information about IPv6, see, Avaya Aura® Communication Manager Feature Description and Implementation.

#### **Procedure**

- 1. Log in to Communication Manager System Management Interface.
- 2. On the **Administration** menu, click **Server (Maintenance)**.
- 3. In the left navigation pane, click **Server Configuration** > **Network Configuration**. The system displays the Network Configuration page.
- 4. From the **IPv6** is currently drop-down list, select disabled.
- Click Change to disable the IPv6 fields.

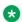

## Note:

Restart Communication Manager after disabling IPv6.

# **Network port considerations**

The main virtual machine, survivable remote virtual machines, and survivable core virtual machines use a specific port across a customer network for registration and translation

distribution. Use the firewall command with suser level access, to change the firewall settings from the command line.

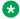

### Note:

Use ports 80 and 443 to gain access to System Management Interface. Use port 5022 for a secured System Access Terminal (SAT).

For more information about port utilization, see "Accessing the port matrix document" section.

Use the information in the following table to determine the ports that must be open in the customer network in a survivable core virtual machine environment.

| Port             | Used by                                                                                      | Description                                                                                                    |
|------------------|----------------------------------------------------------------------------------------------|----------------------------------------------------------------------------------------------------|
| 20               | ftp data                                                                                     | -                                                                                                    |
| 21               | ftp                                                                                          | -                                                                                                    |
| 22               | ssh/sftp                                                                                     | -                                                                                                    |
| 68               | DHCP                                                                                         | -                                                                                                    |
| 514              | Communication Manager 1.3 to download the translations.                                      | -                                                                                                    |
| 1719 (UDP port)  | The survivable core virtual machine to register to the main virtual machine.                 | This a survivable core virtual machine registers with the main virtual machine using port 1719. For more information about survivable core virtual machine registration, see Avaya Aura® Communication Manager Survivable Options. |
| 1024 and later   | Processor Ethernet                                                                           | TCP outgoing                                                                                                    |
| 1956             | Command server - IPSI                                                                        | -                                                                                                    |
| 5000 to 9999     | Processor Ethernet                                                                           | TCP incoming                                                                                                    |
| 5010             | IPSI/Virtual machine control channel                                                         | -                                                                                                    |
| 5011             | IPSI/Server IPSI version channel                                                             | -                                                                                                    |
| 5012             | IPSI/Virtual machine serial number channel                                                   | -                                                                                                    |
| 21874 (TCP port) | The main virtual machine that downloads translations to the survivable core virtual machine. | The main virtual machine uses port 21874 to download translations to the survivable core virtual machine and the survivable remote virtual machines.                                                                               |

# **Communication Manager virtual machine configuration**

To complete the configuration tasks, use Communication Manager System Management Interface to configure the following:

- Server Role: Indicate the type of virtual machine: main, survivable core, or survivable remote.
- Network configuration: Use to configure the IP-related settings for the virtual machine. On the Network Configuration page, the fields are prepopulated with data generated during the OVA template installation.
- Duplication parameters: Use to configure the duplication settings if you installed the Duplex Main or the Survivable Core OVA or both.

#### Related links

Server role configuration on page 65
Configuring Server Role on page 66
Server Role field descriptions on page 67

# Server role configuration

A telephony system consists of several virtual machines. Each virtual machine has a certain role, such as main or primary virtual machine, a second redundant virtual machine, Survivable Remote virtual machine, or Survivable Core virtual machine. Use Communication Manager System Management Interface to configure the virtual machine roles, and then configure at least two of the following fields.

- · Virtual machine settings
- Survivable data
- Memory

## Communication Manager type and virtual machine role

The Communication Manager type determines the virtual machine role.

# Note:

- The Communication Manager Simplex and Duplex support Avaya Aura® Call Center Elite.
- The Communication Manager Simplex and Duplex do not support Avaya Aura® Communication Manager Messaging.

You can configure the Communication Manager Duplex as one of the following:

- Main server
- Survivable core server

# Note:

For a Communication Manager duplicated pair configuration, deploy the Communication Manager duplicated servers either on the VMware platform or on Appliance Virtualization Platform. However, you can mix and match the deployment of the survivable core server, the

survivable remote server, or the main server in a configuration. For example, the main servers can be a CM-duplicated pair on VMware, and the survivable core server can be on Appliance Virtualization Platform.

You can configure the Communication Manager Simplex as one of the following:

- Main server
- Survivable core server (formerly called Enterprise Survivable Server [ESS])
- Survivable remote server (formerly called Local Survivable Processor [LSP])

# **Important:**

You can deploy the Communication Manager Simplex server and then administer the Communication Manager Simplex as a survivable remote server. However, you cannot administer a core Session Manager as a Branch Session Manager or a remote survivable server. Deploy the Session Manager as a core Session Manager only.

#### Related links

Communication Manager virtual machine configuration on page 65

## Configuring Server Role

#### **Procedure**

- 1. Log in to Communication Manager System Management Interface.
- On the Administration menu, click Server (Maintenance).
- 3. In the navigation pane, click **Server Configuration > Server Role**.

The system displays the Server Role page.

4. In the Server Settings, Configure Survivable Data, and Configure Memory sections, enter the required information.

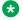

## Note:

If you are configuring a role for the main virtual machine, the system does not display Configure Survivable Data.

5. Click **Change** to apply the virtual machine role configuration.

### Related links

Communication Manager virtual machine configuration on page 65

# Server Role field descriptions

# **Server Settings**

| Name           | Description                                                                                                    |
|----------------|----------------------------------------------------------------------------------------------------|
| This Server is | Specifies the role of the server. Select from the following roles:                                                                                                    |
|                | a main server: For a primary virtual machine.                                                                                                    |
|                | an enterprise survivable server (ESS): For a survivable core virtual machine.                                                                                                    |
|                | a local survivable server (LSP): For a survivable remote virtual machine.                                                                                                    |
| SID            | Specifies the system ID.                                                                                                    |
|                | This ID must be the same for the main server and each survivable server.                                                                                                    |
|                | Avaya provides the system ID when you submit the Universal Install/SAL Product Registration Request form.                                                                                  |
|                | System ID must be set to default value of 1.                                                                                                    |
| MID            | Specifies the module ID.                                                                                                    |
|                | The main server module ID must be 1 and the ID of the other server must be unique and 2 or more. For a survivable remote server, the MID must match the Cluster ID or MID for that server. |

# **Configure Survivable Data**

| Name                                                                    | Description                                                                                                    |
|-------------------------------------------------------------------------|----------------------------------------------------------------------------------------------------|
| Registration address at the main server (C-LAN or PE                    | Specifies the IP addresses of the Control LAN (C-LAN) or the Processor Ethernet (PE).                                                                                                    |
| address)                                                                | You must register the main server to this address.                                                                                                    |
| File Synchronization address at the main cluster (PE address)           | Specifies the IP addresses of the NICs of the main server and the second redundant server connected to a LAN to which you also connected the Survivable Remote server or the Survivable Core server. |
|                                                                         | Note:                                                                                                    |
|                                                                         | If a second server is not in use, keep this field blank.                                                                                                    |
|                                                                         | The Survivable Remote or the Survivable Core server must be able to ping these addresses. Avaya recommends use of the enterprise LAN for file synchronization.                                       |
| File Synchronization address at the alternate main cluster (PE address) | Specifies the IP address of the interface that you can use as an alternate file synchronization interface.                                                                                           |

## **Configure Memory**

| Name                            | Description                                                                                     |  |
|---------------------------------|-------------------------------------------------------------------------------------------------|--|
| This Server's Memory<br>Setting | Specifies the servers memory settings of the server. The options are: small, medium, and large. |  |
| Main Server's Memory<br>Setting | Specifies the main servers memory settings of the server.                                       |  |

| Button     | Description                                                                                                    |
|------------|----------------------------------------------------------------------------------------------------|
| Change     | Updates the system configuration files with the current values on the page and restarts the Communication Manager processes.                                            |
| Restart CM | Updates the system configuration files with the current values on the page.                                                                                             |
|            | Note:                                                                                                    |
|            | Click <b>Restart CM</b> only after completing the configuration settings of the virtual machine. Too many restarts can escalate to a full Communication Manager reboot. |

## Related links

Communication Manager virtual machine configuration on page 65

## Network

# **Network configuration**

Use the Network Configuration page to configure the IP-related settings for the virtual machine.

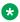

#### Note:

Some changes made on the Network Configuration page can affect the settings on other pages under the Server Configuration page. Ensure that all the pages under Server **Configuration** have the appropriate configuration information.

Using the Network Configuration page, you can configure or view the settings of the hostname, alias host name, DNS domain name, DNS search list, DNS IP addresses, server ID, and default gateway.

If the configuration setting for a field is blank, you can configure that setting on the Network Configuration page.

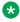

## Note:

While configuring a survivable server that has ESS and LSP configured, users must ensure that the Server ID must be unique for each survivable server and main server.

The virtual machine uses virtual NICs on virtual switches internal to the hypervisor.

The system uses eth0 in most cases except for duplication traffic. Use eth1 for the duplication IP address. Use eth2 for the Out-of-Band Management interface IP address.

For information about Out-of-Band management, see *Avaya Aura*® *Communication Manager Feature Description and Implementation*.

The Network Configuration page displays the network interfaces that Communication Manager uses. The setting is eth0 for all Communication Managers except CM\_Duplex. For CM\_Duplex, the network interfaces are eth0, eth1, and eth2.

To activate the new settings on the virtual machine, you must restart Communication Manager after configuring the complete settings of the virtual machine. Too many restarts can escalate to a full Communication Manager reboot.

To deploy Duplex Communication Manager using Software-Only offer on Openstack, you must configure Alias IP. For more information on configuring Duplex Communication Manager, see *Deploying Avaya Aura® Communication Manager in Virtualized Environment*.

To deploy Duplex Communication Manager using Software-Only offer on Microsoft Azure, you must configure the load balancer. For more information on configuring load balancer, see *Deploying Avaya Aura® Communication Manager in Infrastructure as a Service Environment.* 

# **Configuring the Communication Manager network**

#### About this task

You must perform the following procedure only if you are deploying the Communication Manager using the vSphere Web client that is directly connected to the ESXi host.

#### **Procedure**

- 1. Log on to Communication Manager System Management Interface, with the Customer Privileged Administrator account user and password created earlier.
- 2. On the Administration menu, click Server (Maintenance).
- 3. In the navigation pane, click **Server Configuration** > **Network Configuration**.

The system displays the Network Configuration page.

4. Type the values in the fields.

For configuring the Communication Manager Duplex Survivable Core OVA, the system displays additional fields. You can use the same values to duplicate the data on the second Communication Manager virtual machine.

If IPv6 is not enabled, you cannot configure the IPv6 fields.

For field descriptions, see the *Network Configuration field descriptions* section.

- 5. Click **Change** to save the network configuration.
- 6. Click Restart CM.

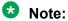

To configure for duplication, restart Communication Manager only after you configure the duplication parameters.

The system takes about 2 minutes to start and stabilize the Communication Manager processes. Depending on your enterprise configuration, the system might require additional time to start the port networks, the gateway, and the telephones.

# **Network Configuration field descriptions**

| Name                 | Description                                                                                                    |
|----------------------|----------------------------------------------------------------------------------------------------|
| Host Name            | The host name of the virtual machine. You can align the host name with the DNS name of the virtual machine.                                       |
|                      | Do not type underscore (_) in the <b>Host Name</b> field.                                                                                         |
| Alias Host Name      | The alias host name for duplicated virtual machines only.                                                                                         |
|                      | When a duplicated virtual machine runs in survivable mode, ensure that the system displays the <b>Alias Host Name</b> field.                      |
| DNS Domain           | The domain name server (DNS) domain of the virtual machine.                                                                                       |
| Search Domain List   | The DNS domain name of the search list. If there are more than one search list names, separate each name with commas.                             |
| Primary DNS          | The primary DNS IP address.                                                                                                    |
| Secondary DNS        | The secondary DNS IP address. This field is optional.                                                                                             |
| Tertiary DNS         | The tertiary DNS IP address. This field is optional.                                                                                              |
| Server ID            | The unique server ID, which is a number between 1 and 256. On a duplicated virtual machine or survivable virtual machine, the number cannot be 1. |
| IPv6 is currently    | Specifies the status of IPv6. The options are: enabled and disabled.                                                                              |
| Default Gateway IPv4 | The default gateway IP address.                                                                                                    |
| Default Gateway IPv6 | The IPv6-compliant IP address of the default gateway.                                                                                             |

Table continues...

| Name                                       | Description                                                                                                    |
|--------------------------------------------|----------------------------------------------------------------------------------------------------|
| IP Configuration                           | The set of parameters to configure an Ethernet port, such as, eth0, eth1, or eth2. The parameters are:                                               |
|                                            | • IPv4 Address                                                                                                    |
|                                            | Subnet Mask                                                                                                    |
|                                            | IPv6 Address                                                                                                    |
|                                            | • Prefix                                                                                                    |
|                                            | Alias IP Address: IPv4 Address (for duplicated virtual machines only)                                                                                |
|                                            | Alias IP Address: IPv6 Address (for duplicated virtual machines only)                                                                                |
|                                            | Note:                                                                                                    |
|                                            | You can configure as many Ethernet ports as available on the NICs of your virtual machine.                                                           |
| Functional Assignment                      | Based on the system configuration, the system displays the following options.                                                                        |
|                                            | Corporate LAN/Processor Ethernet/Control<br>Network                                                                                                  |
|                                            | Corporate LAN/Control Network                                                                                                    |
|                                            | Duplication Link                                                                                                    |
|                                            | Services Port                                                                                                    |
|                                            | Out-of-Band Management                                                                                                    |
|                                            | Note:                                                                                                    |
|                                            | When you select the Out-of-Band Management option, the system displays the Restrict Management traffic to Out-Of- Band interface is currently field. |
| Restrict Management traffic to Out-Of-Band | The possible values are:                                                                                                    |
| interface is currently                     | enabled: restricts the management traffic to Out-<br>Of-Band interface.                                                                              |
|                                            | disabled: allows the management traffic to Out-<br>Of-Band interface.                                                                                |
|                                            | By default the value of this field is set to disabled.                                                                                               |

## **Button descriptions**

| Name       | Description                                                                                                    |  |
|------------|----------------------------------------------------------------------------------------------------|--|
| Change     | Updates the system configuration files with the current values on the page and restarts the Communication Manager processes.                                         |  |
| Restart CM | Updates the system configuration files with the current values on the page.                                                                                          |  |
|            | Note:                                                                                                    |  |
|            | Click <b>Restart CM</b> only after configuring the complete settings of the virtual machine.  Too many restarts can escalate to a full Communication Manager reboot. |  |

# **Duplication parameters configuration**

## **Duplication parameters**

The Duplication parameters option is visible and accessible after Duplex deployment. Configuring duplication parameters ensures that the telephony applications run without interruption even when the primary virtual machine is not functional. Communication Manager supports two types of virtual machine duplication: software-based duplication and encrypted software-based duplication.

The duplication type setting must be the same on both the virtual machines. If you are changing the duplication parameters settings, ensure that you make the changes in the following order:

- 1. Busy out the standby virtual machine, and then change the settings on the standby virtual machine.
- 2. Change the settings on the active virtual machine. This causes a service outage.
- 3. Release the standby virtual machine.

# **Configuring duplication parameters**

#### **Procedure**

- 1. Log in to Communication Manager System Management Interface.
- On the Administration menu, click Server (Maintenance).
- 3. In the left navigation pane, click **Server Configuration > Duplication Parameters**.

The system displays the Duplication Parameters page.

- 4. In Network Configuration page, type the values in the fields.
  - If IPv6 is not enabled, you cannot configure the IPv6 fields.

For field descriptions, see the *Duplication Parameters field descriptions* section.

- 5. Add a duplicate server and fill in the required fields, such as host name and IP address.
- 6. Click Change.

#### 7. Click Restart CM.

In the pop-up confirmation page, you click **Restart Now** to restart the virtual machine immediately or click **Restart Later**, to restart the virtual machine later.

## **Duplication Parameters field descriptions**

| Name                      | Description                                                                                                    |
|---------------------------|----------------------------------------------------------------------------------------------------|
| Select Server Duplication | Specifies the duplication method. The choices are:                                                                                                    |
|                           | This is a duplicated server using software-<br>based duplication: Software-based duplication<br>provides memory synchronization between an<br>active and a standby virtual machine by using a<br>TCP/IP link.                 |
|                           | This is a duplicated server using encrypted software-based duplication:     Encrypted software-based duplication provides memory synchronization between an active and a standby virtual machine by using AES 128 encryption. |
| Hostname                  | The host name of the other virtual machine.                                                                                                    |
| Server ID                 | The unique virtual machine ID of the other virtual machine, which must be an integer from 1 through 256.                                                                                                    |
| Corporate LAN/PE IP       | IPv4: The IP address of the Corporate LAN or<br>Processor Ethernet interface for the other virtual<br>machine.                                                                                                    |
|                           | IPv6: The IPv6-compliant IP address of the<br>Corporate LAN or Processor Ethernet interface for<br>the other virtual machine.                                                                                                 |
| Duplication IP            | IPv4: The IP address of the duplication interface<br>of the other virtual machine. You can assign<br>the IP addresses according to the network<br>configuration.                                                              |
|                           | IPv6: The IPv6-compliant IP address of the duplication interface of the other virtual machine. You can assign the IP addresses according to the network configuration.                                                        |

Table continues...

| Name                           | Description                                                                                                    |
|--------------------------------|----------------------------------------------------------------------------------------------------|
| PE Interchange Priority        | A relative priority as compared to IPSIs in configurations that use both Processor Ethernet and IPSIs. Select one of the following priority levels: |
|                                | HIGH: Favors the virtual machine with the best<br>PE state of health (SOH) when PE SOH is<br>different between virtual machines.                    |
|                                | EQUAL: Counts the Processor Ethernet interface<br>as an IPSI and favors the virtual machine with the<br>best connectivity count.                    |
|                                | LOW: Favors the virtual machine with the best<br>IPSI connectivity when IPSI SOH is different<br>between virtual machines.                          |
|                                | IGNORE: Does not includes the Processor<br>Ethernet in virtual machine interchange decisions.                                                       |
| IP address for PE Health Check | IPv4: The IP address that enables the virtual machine to determine whether the PE interface is working.                                             |
|                                | Note:                                                                                                    |
|                                | The network gateway router is the default address. However, use the IP address of any other device on the network that responds.                    |
|                                | IPv6: The IPv6-compliant IP address that enables<br>the virtual machine to determine whether the PE<br>interface is working.                        |

## **Button descriptions**

| Name   | Description                                                                                                    |
|--------|----------------------------------------------------------------------------------------------------|
| Change | Updates the system configuration files with the current values on the page and restarts the Communication Manager processes.                                          |
|        | The system displays a dialog box with three buttons: <b>Restart Now</b> , <b>Restart Later</b> , and <b>Cancel</b> .                                                  |
|        | Note:                                                                                                    |
|        | Click <b>Restart Now</b> only after configuring the complete settings of the virtual machine.  Too many restarts can escalate to a full Communication Manager reboot. |

Table continues...

| Name       | Description                                                                                                    |  |
|------------|----------------------------------------------------------------------------------------------------|--|
| Restart CM | Updates the system configuration files with the current values on the page.                                                                                          |  |
|            | Note:                                                                                                    |  |
|            | Click <b>Restart CM</b> only after configuring the complete settings of the virtual machine.  Too many restarts can escalate to a full Communication Manager reboot. |  |

## **Configuring the Communication Manager using KVM**

## **Configuring the Communication Manager instance**

#### **Procedure**

- 1. Log in with the user name as configurer and password as configurer 01.
- 2. In **Do you accept the terms of this EULA? (Y)es/(N)o**, scroll to the end and then type y.
- 3. Log in with the user name as craft and password as craft01.
- 4. For deployments using Virt Manager, virsh, Nutanix, or Red Hat Virtualization Manager when the system prompts to configure the Communication Manager IP address, assign an IP address.
  - The system will not prompt for deployments using Openstack as the IP address has already been assigned.
- 5. When the system prompts to create a customer privileged administrator account, enter the login details to create an account.

You must create the Communication Manager privileged administrator account credentials. The craft credentials will not work to log in to the Communication Manager System Management Interface for further configuration.

- In Enable Avaya Services EASG Access, type:
  - v to enable EASG.
  - n to disable EASG.

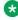

#### Note:

By disabling EASG, you are denying Avaya access to the system. This setting is not recommended as it can affect Avaya's ability to provide support for the product. Unless the customer can manage the product, do not disable Avaya Services Logins.

- 7. After the configuration is complete, log in to the Communication Manager System Management Interface with the Communication Manager privileged administrator credentials.
- 8. For Openstack, configure network parameters.

# Chapter 7: Post-installation verification of Communication Manager

### Installation tests

You must perform many post installation administration, verification, and testing tasks to ensure that you have installed and configured the system components as part of the Communication Manager installation.

This section provides a list of tasks for testing the Communication Manager installation, virtual machine, and system component installation and configuration. You cannot perform certain tests until you install and configure the complete solution, including port networks.

#### Note:

To perform the following tests, you must configure the Communication Manager translation.

You must first perform the following post installation administration and verification tasks:

- Verifying the translations
- Clearing and resolving alarms
- Backing up the files

## Verifying the license status

# **Accessing Communication Manager System Management Interface**

#### About this task

You can gain access to Communication Manager System Management Interface (SMI) remotely through the corporate LAN connection. You must connect the virtual machine to the network.

#### **Procedure**

1. Open a compatible web browser.

- 2. In the browser, choose one of the following options depending on the virtual machine configuration:
  - · LAN access by IP address

To log on to the corporate LAN, type the unique IP address of the Communication Manager virtual machine in the standard dotted-decimal notation, such as https:// 192.152.254.201.

· LAN access by host name

If the corporate LAN includes a domain name service (DNS) server that is administered with the host name, type the host name, such as https://hostname.domain.com.

3. Press Enter.

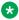

#### Note:

If the browser does not have a valid security certificate, the system displays a warning with instructions to load the security certificate. If your connection is secure, accept the virtual machine security certificate to access the Logon screen. If you plan to use this computer and browser to access this virtual machine or other Communication Manager virtual machine again, click Install Avaya Root Certificate after you log in.

The system displays the Logon screen.

4. In the **Logon ID** field, type the user name.

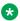

#### Note:

If you use an Avaya services login that Enhanced Access Security Gateway (EASG) protects, you must have an EASG tool to generate a response for the challenge that the Logon page generates.

- 5. Click Continue.
- 6. Type the password, and click **Logon**.

After successful authentication, the system displays the home page of the Communication Manager SMI.

## Viewing the license status

#### About this task

Use this procedure to view the Communication Manager license status.

#### **Procedure**

- 1. Log in to Communication Manager System Management Interface.
- 2. On the **Administration** menu, click **Licensing**.
- 3. In the left navigation pane, click License Status.

The License Status page displays the license mode, error information, System ID, Module ID, WebLM server, application version, and supported end date.

The license status can be one of the following:

- · Successfully installed and valid
- Unlicensed and within the 30-day grace period
- Unlicensed and the 30-day grace period has expired

## **License Status field descriptions**

| Name                                      | Description                                                                                                    |
|-------------------------------------------|----------------------------------------------------------------------------------------------------|
| CommunicaMgr License Mode                 | Specifies the license status.                                                                                                    |
|                                           | Normal: The Communication Manager license<br>mode is normal and the system has no license<br>errors.                                                                                                    |
|                                           | Error: The Communication Manager license has<br>an error and the 30-day grace period is active.                                                                                                    |
|                                           | No License: The Communication Manager license has an error and the 30-day grace period has expired. The Communication Manager software is running, but blocks normal call processing. The switch administration software remains active so that you can correct license errors, for example, reducing the number of stations. |
| checking application CommunicaMgr version | Specifies the version of Communication Manager.                                                                                                    |
|                                           | For example, R016x.00.0.340.0.                                                                                                    |
| WebLM server used for License             | Displays the WebLM server URL used for the license.                                                                                                    |
|                                           | For example, https://10.18.2.8:52233/WebLM/LicenseServer.                                                                                                    |
| Module ID                                 | The Communication Manager main virtual machine has a default module ID of 1. You can configure the module ID on the Server Role page.                                                                                                    |
|                                           | Each survivable virtual machine has a unique module ID of 2 or more.                                                                                                    |
|                                           | The module ID must be unique for the main virtual machine and all survivable virtual machines.                                                                                                    |
| System ID                                 | Communication Manager has a default system ID of 1. You can configure the system ID on the Server Role page.                                                                                                    |
|                                           | The system ID is common across the main virtual machine and all survivable virtual machines.                                                                                                    |
|                                           | Avaya provides the system ID when you submit the Universal Install/SAL Product Registration Request form.                                                                                                    |

## Verifying the software version

#### **Procedure**

- 1. Log in to Communication Manager System Management Interface.
- 2. On the Administration menu, click Server (Maintenance).
- 3. In the left navigation pane, click **Server > Software Version**.
- 4. Verify that the CM Reports as: field shows the correct software load.
- 5. On the menu bar, click Log Off.

## Verifying the survivable virtual machine registration

#### About this task

If you configured a Survivable Core or Survivable Remote virtual machine, verify that the virtual machine is registered with the main virtual machine. This task can take several minutes to complete.

#### **Procedure**

1. On the SAT screen, type list survivable-processor.

The system displays the Survivable Processor screen.

2. Verify that the **Reg** field is set to **y**.

This setting indicates that the survivable virtual machine is registered with the main virtual machine.

3. Verify that the **Translations Updated** field shows the last updated time and date.

This setting indicates that the system has scheduled the translations for the survivable virtual machine.

## Verifying the virtual machine mode

#### About this task

Use this procedure to verify the virtual machine mode, process status, and operations.

#### **Procedure**

- 1. Log in to Communication Manager System Management Interface.
- 2. On the Administration menu, click Server (Maintenance).
- 3. In the left navigation pane, click **Server > Status Summary**.

- 4. Verify the **Mode** field.
  - Active on an active virtual machine.
  - StandBy on a standby virtual machine.
  - BUSY OUT on a busy out virtual machine.
  - NOT READY on a standby virtual machine that is not ready.
- 5. To verify the process status, click **Server > Process Status**.
- 6. In the Frequency section, select Display When.
- 7. Click View.

The system displays the Process Status Results page.

- 8. Verify that all operations are:
  - Down for dupmanager
  - UP all other operations

## **Entering initial system translations**

#### Before you begin

- Prepare the initial translations offsite and save the translations in the translation file.
- Store the translation file in the /etc/opt/defty folder with xIn1 and xIn2 file names.

Alternatively, you can save the full backup of a system in a translation file, and restore the files on another system.

#### **Procedure**

- 1. Log in to the Communication Manager CLI as a root user.
- 2. If the system translations are prepared offsite, install the prepared translations, and reset Communication Manager using the command reset system 4 or drestart 1 4.
- 3. If translations are not prepared offsite:
  - a. Type save translation and press Enter to save the translations to the hard disk drive.
  - b. Type reset system 4 or drestart 1 4 and press Enter.
- 4. Enter minimal translations to verify connectivity to the port networks or media gateway.
- 5. After you enter the translations, type **save translation**, and press Enter to save the translations to the hard disk drive.

# **Chapter 8: Resources**

## **Communication Manager documentation**

The following table lists the documents related to Communication Manager. Download the documents from the Avaya Support website at <a href="http://support.avaya.com">http://support.avaya.com</a>.

| Title                                                                                           | Description                                                                            | Audience                                                                                      |
|-------------------------------------------------------------------------------------------------|----------------------------------------------------------------------------------------|-----------------------------------------------------------------------------------------------|
| Design                                                                                          |                                                                                        |                                                                                               |
| Avaya Aura® Communication<br>Manager Overview and Specification                                 | Provides an overview of the features of Communication Manager                          | Sales Engineers,<br>Solution Architects                                                       |
| Avaya Aura® Communication<br>Manager Security Design                                            | Describes security-related issues and security features of Communication Manager.      | Sales Engineers,<br>Solution Architects                                                       |
| Avaya Aura® Communication<br>Manager System Capacities Table                                    | Describes the system capacities for Avaya Aura® Communication Manager.                 | Sales Engineers,<br>Solution Architects                                                       |
| LED Descriptions for Avaya Aura®<br>Communication Manager Hardware<br>Components                | Describes the LED for hardware components of Avaya Aura® Communication Manager.        | Sales Engineers,<br>Solution Architects                                                       |
| Avaya Aura® Communication<br>Manager Hardware Description and<br>Reference                      | Describes the hardware requirements for Avaya Aura <sup>®</sup> Communication Manager. | Sales Engineers,<br>Solution Architects                                                       |
| Avaya Aura® Communication<br>Manager Survivability Options                                      | Describes the system survivability options for Avaya Aura® Communication Manager.      | Sales Engineers,<br>Solution Architects                                                       |
| Avaya Aura® Core Solution<br>Description                                                        | Provides a high level description for the solution.                                    | Sales Engineers,<br>Solution Architects                                                       |
| Maintenance and Troubleshooting                                                                 |                                                                                        |                                                                                               |
| Avaya Aura® Communication<br>Manager Reports                                                    | Describes the reports for Avaya Aura® Communication Manager.                           | Sales Engineers,<br>Solution Architects,<br>Implementation<br>Engineers, Support<br>Personnel |
| Maintenance Procedures for Avaya<br>Aura® Communication Manager,<br>Branch Gateways and Servers | Provides procedures to maintain Avaya servers and gateways.                            | Sales Engineers,<br>Solution Architects,<br>Implementation<br>Engineers, Support<br>Personnel |

Table continues...

| Title                                                                                           | Description                                                                                                    | Audience                                                                                      |
|-------------------------------------------------------------------------------------------------|----------------------------------------------------------------------------------------------------|-----------------------------------------------------------------------------------------------|
| Maintenance Commands for Avaya<br>Aura® Communication Manager,<br>Branch Gateways and Servers   | Provides commands to monitor, test, and maintain Avaya servers and gateways.                                                                    | Sales Engineers,<br>Solution Architects,<br>Implementation<br>Engineers, Support<br>Personnel |
| Avaya Aura <sup>®</sup> Communication<br>Manager Alarms, Events, and Logs<br>Reference          | Provides procedures to monitor, test, and maintain Avaya servers, and describes the denial events listed on the Events Report form.             | Sales Engineers,<br>Solution Architects,<br>Implementation<br>Engineers, Support<br>Personnel |
| Administration                                                                                  |                                                                                                    |                                                                                               |
| Administering Avaya Aura®<br>Communication Manager                                              | Describes the procedures and screens for administering Communication Manager.                                                                   | Sales Engineers,<br>Implementation<br>Engineers, Support<br>Personnel                         |
| Administering Network Connectivity<br>on Avaya Aura® Communication<br>Manager                   | Describes the network connectivity for Communication Manager.                                                                                   | Sales Engineers,<br>Implementation<br>Engineers, Support<br>Personnel                         |
| Avaya Aura® Communication<br>Manager SNMP Administration and<br>Reference                       | Describes SNMP administration for Communication Manager.                                                                                        | Sales Engineers,<br>Implementation<br>Engineers, Support<br>Personnel                         |
| Administering Avaya Aura® Communication Manager Server Options                                  | Describes server options for Communication Manager.                                                                                             | Sales Engineers,<br>Implementation<br>Engineers, Support<br>Personnel                         |
| Avaya Aura <sup>®</sup> Communication<br>Manager Data Privacy Guidelines                        | Describes how to administer Communication Manager to fulfill Data Privacy requirements.                                                         | Sales Engineers,<br>Implementation<br>Engineers, Support<br>Personnel                         |
| Implementation and Upgrading                                                                    |                                                                                                    |                                                                                               |
| Deploying Avaya Aura®<br>Communication Manager in<br>Virtualized Environment                    | Describes the implementation instructions while deploying Communication Manager on VMware and Kernel-based Virtual Machine (KVM).               | Implementation Engineers, Support Personnel, Solution Architects                              |
| Deploying Avaya Aura®<br>Communication Manager in Virtual<br>Appliance                          | Describes the implementation instructions while deploying Communication Manager on Appliance Virtualization Platform.                           | Implementation Engineers, Support Personnel, Solution Architects                              |
| Deploying Avaya Aura®<br>Communication Manager in<br>Infrastructure as a Service<br>Environment | Describes the implementation instructions while deploying Communication Manager on Amazon Web Services, Microsoft Azure, Google Cloud Platform. | Implementation Engineers, Support Personnel, Solution Architects                              |

Table continues...

| Title                                                                          | Description                                                                                                    | Audience                                                                                     |
|--------------------------------------------------------------------------------|----------------------------------------------------------------------------------------------------|----------------------------------------------------------------------------------------------|
| Deploying Avaya Aura®<br>Communication Manager in<br>Software-Only Environment | Describes the implementation instructions while deploying Communication Manager on a software-only environment. | Implementation Engineers, Support Personnel, Solution Architects                             |
| Upgrading Avaya Aura®<br>Communication Manager                                 | Describes instructions while upgrading Communication Manager.                                                   | Implementation Engineers, Support Personnel, Solution Architects                             |
| Understanding                                                                  |                                                                                                    |                                                                                              |
| Avaya Aura® Communication<br>Manager Feature Description and<br>Implementation | Describes the features that you can administer using Communication Manager.                                     | Sales Engineers,<br>Solution Architects,<br>Support Personnel                                |
| Avaya Aura® Communication<br>Manager Screen Reference                          | Describes the screens that you can administer using Communication Manager.                                      | Sales Engineers,<br>Solution Architects,<br>Support Personnel                                |
| Avaya Aura® Communication<br>Manager Special Application<br>Features           | Describes the special features that are requested by specific customers for their specific requirement.         | Sales Engineers,<br>Solution Architects,<br>Avaya Business<br>Partners, Support<br>Personnel |

## Finding documents on the Avaya Support website

#### **Procedure**

- 1. Go to <a href="https://support.avaya.com">https://support.avaya.com</a>.
- 2. At the top of the screen, type your username and password and click Login.
- 3. Click Support by Product > Documents.
- 4. In **Enter your Product Here**, type the product name and then select the product from the list.
- 5. In **Choose Release**, select the appropriate release number.
  - The Choose Release field is not available if there is only one release for the product.
- 6. In the **Content Type** filter, click a document type, or click **Select All** to see a list of all available documents.
  - For example, for user guides, click **User Guides** in the **Content Type** filter. The list only displays the documents for the selected category.
- 7. Click Enter.

## Accessing the port matrix document

#### **Procedure**

1. Go to <a href="https://support.avaya.com">https://support.avaya.com</a>.

- 2. Log on to the Avaya website with a valid Avaya user ID and password.
- 3. On the Avaya Support page, click **Support by Product > Documents**.
- 4. In **Enter Your Product Here**, type the product name, and then select the product from the list of suggested product names.
- 5. In **Choose Release**, select the required release number.
- 6. In the **Content Type** filter, select one or both the following categories:
  - Application & Technical Notes
  - Design, Development & System Mgt

The list displays the product-specific Port Matrix document.

Click Enter.

## **Avaya Documentation Center navigation**

The latest customer documentation for some programs is now available on the Avaya Documentation Center website at https://documentation.avaya.com.

## **!** Important:

For documents that are not available on Avaya Documentation Center, click **More Sites** > **Support** on the top menu to open <a href="https://support.avaya.com">https://support.avaya.com</a>.

Using the Avaya Documentation Center, you can:

- Search for content by doing one of the following:
  - Click **Filters** to select a product and then type key words in **Search**.
  - From **Products & Solutions**, select a solution category and product, and then select the appropriate document from the list.
- Sort documents on the search results page.
- Publish a PDF of the current section in a document, the section and its subsections, or the entire document.
- Add content to your collection by using My Docs (☆).

Navigate to the **Manage Content > My Docs** menu, and do any of the following:

- Create, rename, and delete a collection.
- Add topics from various documents to a collection.
- Save a PDF of selected content in a collection and download it to your computer.
- Share content in a collection with others through email.
- Receive collection that others have shared with you.

• Add yourself as a watcher using the **Watch** icon (**(()**).

Navigate to the **Manage Content > Watchlist** menu, and do the following:

- Enable Include in email notification to receive email alerts.
- Unwatch selected content, all content in a document, or all content on the Watch list page.

As a watcher, you are notified when content is updated or deleted from a document, or the document is removed from the website.

- Share a section on social media platforms, such as Facebook, LinkedIn, and Twitter.
- Send feedback on a section and rate the content.

#### Note:

Some functionality is only available when you log on to the website. The available functionality depends on the role with which you are logged in.

## **Training**

The following courses are available on the Avaya Learning website at <a href="www.avaya-learning.com">www.avaya-learning.com</a>. After logging into the website, enter the course code or the course title in the **Search** field and click **Go** to search for the course.

| Course code | Course title                                                |
|-------------|-------------------------------------------------------------|
| 20970W      | Introducing Avaya Device Adapter                            |
| 20980W      | What's New with Avaya Aura® Release 8.1                     |
| 71200V      | Integrating Avaya Aura® Core Components                     |
| 72200V      | Supporting Avaya Aura® Core Components                      |
| 20130V      | Administering Avaya Aura® System Manager Release 8.1        |
| 21450V      | Administering Avaya Aura® Communication Manager Release 8.1 |

## **Viewing Avaya Mentor videos**

Avaya Mentor videos provide technical content on how to install, configure, and troubleshoot Avaya products.

#### About this task

Videos are available on the Avaya Support website, listed under the video document type, and on the Avaya-run channel on YouTube.

- To find videos on the Avaya Support website, go to https://support.avaya.com/ and do one of the following:
  - In Search, type Avaya Mentor Videos, click Clear All and select Video in the Content Type.
  - In Search, type the product name. On the Search Results page, click Clear All and select Video in the Content Type.

The **Video** content type is displayed only when videos are available for that product.

In the right pane, the page displays a list of available videos.

- To find the Avaya Mentor videos on YouTube, go to www.youtube.com/AvayaMentor and do one of the following:
  - Enter a key word or key words in the Search Channel to search for a specific product or
  - Scroll down Playlists, and click a topic name to see the list of videos available for the topic. For example, Contact Centers,

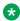

#### Note:

Videos are not available for all products.

## Support

Go to the Avaya Support website at https://support.avaya.com for the most up-to-date documentation, product notices, and knowledge articles. You can also search for release notes. downloads, and resolutions to issues. Use the online service request system to create a service request. Chat with live agents to get answers to guestions, or request an agent to connect you to a support team if an issue requires additional expertise.

## Using the Avava InSite Knowledge Base

The Avaya InSite Knowledge Base is a web-based search engine that provides:

- Up-to-date troubleshooting procedures and technical tips
- Information about service packs
- Access to customer and technical documentation
- Information about training and certification programs
- Links to other pertinent information

If you are an authorized Avaya Partner or a current Avaya customer with a support contract, you can access the Knowledge Base without extra cost. You must have a login account and a valid Sold-To number.

Use the Avaya InSite Knowledge Base for any potential solutions to problems.

- 1. Go to <a href="http://www.avaya.com/support">http://www.avaya.com/support</a>.
- Log on to the Avaya website with a valid Avaya user ID and password.The system displays the Avaya Support page.
- 3. Click Support by Product > Product-specific Support.
- 4. In Enter Product Name, enter the product, and press Enter.
- 5. Select the product from the list, and select a release.
- 6. Click the **Technical Solutions** tab to see articles.
- 7. Select relevant articles.

# **Appendix A: Communication Manager** debugging

## **Communication Manager processes**

Using the *gdb* debugger, you can analyze the Communication Manager processes core files. For example, by segmentation faults that generate core files that are written into the /var/crash directory.

## **Creating Communication Manager virtual machine core** images

#### About this task

Currently, the creation and debugging of Communication Manager virtual machine core images created by the VM kernel is not supported. If you have to create a Communication Manager virtual machine core images to debug, for example, a reproducible problem, use the following steps.

#### **Procedure**

- 1. Install the kexec-tools rpm that provides the functionality to generate core files, for example, on kernel panics. You can install the Virtual Machine kernel dump service from the Virtual Machine kernel dump service documentation Web link. You can follow the CLI instructions for easier navigation. You must note the following points:
  - a. The Virtual Machine kernel dump service documentation Web link describes changes to the GRUB tool, which for Communication Manager is lilo, that is /etc/ lilo.conf. It states to add crashkernel=128M on the kernel entry line but actually the string to add is crashkernel=128M@16M. Execute the 1ilo command and reboot the virtual machine.
  - b. Execute the service kdump status command to ensure that the kdump rc script is setup and running.
- 2. Execute the following to ensure that a virtual machine kernel core can be created

```
echo 1 > /proc/sys/kernel/sysrq
echo c > /proc/sysrq-trigger
```

3. After the Communication Manager virtual machine is rebooted ensure the core image is written to the virtual machine disk space in the /var/crash/\_date\_/vmcore directory. Use the RedHat Crash Utility to debug the core images in the /var/crash/\_date\_/vmcore directory. See VMware generated core images on Communication Manager virtual machine images on page 90.

## VMware generated core images on Communication Manager virtual machine images

VMware provides technical assistance for debugging virtual machine issues, for example, VM kernel panics and virtual machines that hang. When you log a service request, you must send the performance snapshots to troubleshoot the issue. You can execute the **vm-support** command to collect the virtual machine logs. The **vm-support** command also creates a *.tar* file for sending the logs to VMware. The core image can be debugged using the RedHat Crash Utility as described in Collecting performance snapshots using vm-support.

VMware also provides a utility to help you to take an initial look at virtual machine issues, for example, VM kernel panics, a virtual machine with very slow response times, or for a virtual machine that hangs. The utility is called vmss2core. The vmss2core is a command line tool for creating virtual machine core file that you can use with the RedHat crash utility. For the vmss2core command, see <a href="VMware Knowledge Base">VMware Knowledge Base</a>, which includes the <a href="vmss2core technical link">vmss2core technical link</a>. The vmss2core tool generates a <a href="vmcore">vmcore</a> core file, using the virtual machine's . <a href="vmssn">vmsn</a> file from a snapshot, or . <a href="vmss">vmss</a> file from a suspended virtual machine. For the RedHat crash utility, see <a href="white">White</a> <a href="paper: RedHat Crash Utility">vmss</a> file from a suspended virtual machine. For the RedHat crash utility, see <a href="white">White</a> <a href="paper: RedHat Crash Utility">paper: RedHat Crash Utility</a>.

# Appendix B: Communication Manager Software Duplication

# Communication Manager software duplication with VMware high availability

This Appendix shows an illustration of Communication Manager software duplication with four ESXi Hosts configured in two data clusters with VMware high availability (HA).

- In the <u>Figure 1: VMware cluster configuration with four ESXi hosts</u> on page 92, Communication Manager software duplication is established across two VMware Data Clusters. Each cluster is using the VMware HA. Communication Manager active and standby virtual machines are not supported within the same data cluster with VMware HA.
- To establish the connectivity the Software Duplication link must be tied together through a
  dedicated Ethernet IP private Switch or VLAN, Host to Host (Figure). Hosts 1 and 3 are on
  Data Cluster A and Hosts 2 and 4 are on Data Cluster B.
- The illustration has two Communication Manager virtual machines, CMVM\_01 and CMVM\_02 configured as an Active (ACT) and Standby (STB) pair using Communication Manager virtual machine software duplication link.
- CMVM\_01 (ACT) Eth2 configuration virtual switch is tied to physical adapter VMnic2 on Host 1 and CMVM\_02 (STB) Eth2 configuration virtual switch is tied to physical adapter VMnic2 on Host 4.
- Other virtual machines are not using the VMnic2.

#### **Example: When Active virtual machine fails**

In the Figure 1: VMware cluster configuration with four ESXi hosts on page 92:

- Host 1 (CMVM\_01) is ACT with a duplication link communicating over VMnic3 through the network switch.
- Host 4 (CMVM\_02) is STB with a duplication link communicating over VMnic3 through the network switch.
- If Host 1 fails, CMVM 02 becomes ACT.
- VMware HA starts CMVM 01 on Host 3.
- Host 3 (CMVM 01) starts communication over VMnic3.
- Host 1 is booting so no communication over VMnic3.

• Host 3 (CMVM\_01) and Host 4 (CMVM\_02) link up and communicate across the network switch over each VMnic3.

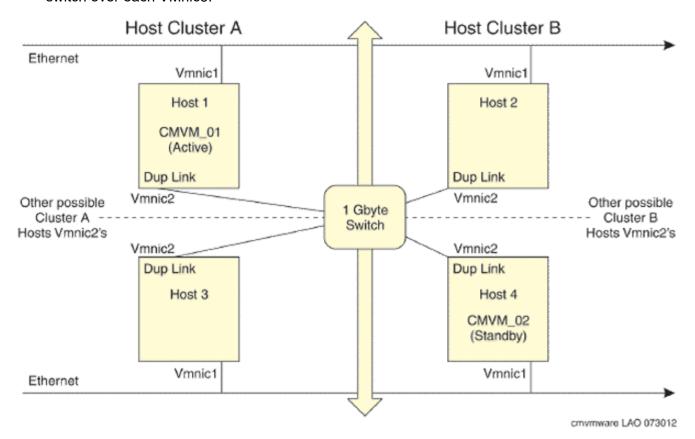

Figure 1: VMware cluster configuration with four ESXi hosts

## Software duplication enhancement

You can configure both active and standby servers in the same data cluster. For more information about duplicated server configuration, see *Duplicated Avaya Aura® Communication Manager on VMware* on the Avaya Support website at <a href="https://support.avaya.com/">https://support.avaya.com/</a>.

# **Appendix C: Best Practices**

## VMware best practices for performance

The following sections describe the best practices for VMware performance and features.

#### Considerations

- These best practices are applicable to customer provided server infrastructure environments only.
- These best practices should *not* be used for any Avaya Solutions Platform 100 Series Dell<sup>®</sup> R640 servers like ASP 110, ASP 120, ASP 130 as these are supplied under OEM relationship and managed differently than commercially available servers from the vendor.
- ASP 100 Series Server configurations are engineered for specific application needs. These
  servers must *not* be updated with BIOS or firmware updates from the vendor's web site. Use
  the Avaya provided updates only. Updating directly from the vendor's web site or making
  changes to the BIOS settings will result in an unsupported configuration.
- For ASP 130, use the Avaya provided ESXi updates only. Updating directly from the Dell or VMware's web sites will result in an unsupported configuration.

#### Related links

VMware networking best practices on page 95
Thin vs. thick deployments on page 99
Storage on page 100

#### **BIOS**

For optimal performance, turn off power saving server options. See the technical data provided by the manufacturer for your particular server regarding power saving options.

For information about how to use BIOS settings to improve the environment for latency-sensitive workloads for an application, see the technical white paper, "Best Practices for Performance Tuning of Latency-Sensitive Workloads in vSphere VMs" at <a href="https://www.vmware.com/">https://www.vmware.com/</a>.

The following sections describe the recommended BIOS settings for:

- Intel Virtualization Technology
- Dell PowerEdge Servers
- HP ProLiant Servers

#### **Intel Virtualization Technology**

Intel CPUs require EM64T and Virtualization Technology (VT) support in the chip and in the BIOS to run 64–bit virtual machines.

All Intel Xeon processors include:

- Intel Virtualization Technology
- Intel Extended Memory 64 Technology
- Execute Disable Bit

Ensure that VT is enabled in the host system BIOS. The feature is also known as VT, Vanderpool Technology, Virtualization Technology, VMX, or Virtual Machine Extensions.

#### Note:

The VT setting is locked as either **On** or **Off** when the server starts. After enabling VT in the system BIOS, save your changes to the BIOS settings and exit. The BIOS changes take effect after the host server reboots.

#### Other suggested BIOS settings

Servers with Intel Nehalem class and newer Intel Xeon CPUs offer two more power management options: C-states and Intel Turbo Boost. These settings depend on the OEM make and model of the server. The BIOS parameter terminology for current Dell and HP servers are described in the following sections. Other server models might use other terminology for the same BIOS controls.

- Disabling C-states lowers latencies to activate the CPUs from halt or idle states to a fully active state.
- Intel Turbo Boost steps up the internal frequency of the processor if the workload requires more power. The default for this option is **enabled**. Do not change the default.

## **Dell PowerEdge Server**

Following are the BIOS recommendations for Dell PowerEdge Servers supported by Avaya SBCE:

When the Dell server starts, press F2 to display the system setup options.

- Set the Power Management Mode to **Maximum Performance**.
- Set the CPU Power and Performance Management Mode to Maximum Performance.
- In Processor Settings, set:
  - Turbo Mode to enable.
  - C States to disabled.

#### **HP ProLiant G8 and G9 Servers**

The following are the recommended BIOS settings for the HP ProLiant G8 and G9 servers:

- Set the Power Regulator Mode to **Static High Mode**.
- Disable Processor C-State Support.

- Disable Processor C1E Support.
- Disable QPI Power Management.
- Enable Intel Turbo Boost.

## VMware networking best practices

You can administer networking in a VMware environment for many different configurations. The examples in this section describe some of the VMware networking possibilities.

This section is not a substitute for the VMware documentation. Review the VMware networking best practices before deploying any applications on an ESXi host.

The following are the suggested best practices for configuring a network that supports deployed applications on VMware Hosts:

- Separate the network services to achieve greater security and performance by creating a
  vSphere standard or distributed switch with dedicated NICs for each service. If you cannot
  use separate switches, use port groups with different VLAN IDs.
- Configure the vMotion connection on a separate network devoted to vMotion.
- For protection, deploy firewalls in the virtual machines that route between virtual networks that have uplinks to physical networks and pure virtual networks without uplinks.
- Specify virtual machine NIC hardware type **vmxnet3** for best performance.
- Connect all physical NICs that are connected to the same vSphere standard switch to the same physical network.
- Connect all physical NICs that are connected to the same distributed switch to the same physical network.
- Configure all VMkernel vNICs to be the same IP Maximum Transmission Unit (MTU).

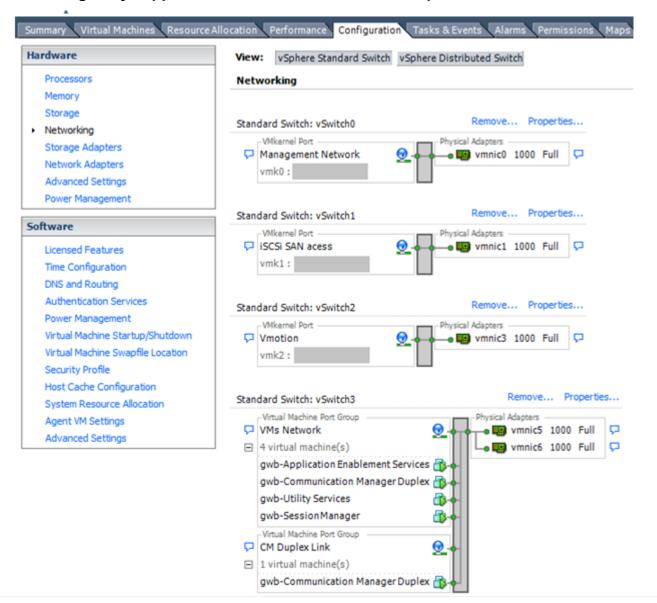

#### Networking Avaya applications on VMware ESXi – Example 1

This configuration describes a simple version of networking Avaya applications within the same ESXi host. Highlights to note:

- Separation of networks: VMware Management, VMware vMotion, iSCSI (SAN traffic), and virtual machine networks are segregated to separate physical NICs.
- Teamed network interfaces: vSwitch 3 in Example 1 displays use of a load-balanced NIC team for the Virtual Machines Network. Load balancing provides additional bandwidth for the Virtual Machines Network, while also providing network connectivity for the virtual machines in the case of a single NIC failure.
- Communication Manager Duplex link: Communication Manager software duplication must be separated from all other network traffic. Example 1 displays one method of separating Communication Manager Duplex with a port group combined with a VLAN. The

Communication Manager software duplication link must meet specific network requirements. For more information, see Avaya PSN003556u at <a href="PSN003556u">PSN003556u</a>. The following are the minimum requirements of the Communication Manager software duplex connectivity:

- The total capacity must be 1 Gbps or greater. Reserve 50 Mbps of bandwidth for duplication data.
- The round-trip delay must be 8 ms or less.
- The round-trip packet loss must be 0.1% or less.
- Both servers' duplication ports must be on the same IP subnet.
- You must disable duplication link encryption for busy-hour call rates that result in greater than 40% CPU occupancy. You can view the CPU occupancy using the list measurements occupancy command and looking at the results under the **Static + CPU occupancy** heading.
- The system must maintain CPU occupancy on the active server (Static + CPU) at less than 65% to provide memory refresh from the active to standby server.
- Session Manager vNIC mapping: Session Manager OVA defines four separate virtual NICs within the VM. However, example 1 shows all interfaces networked through a single virtual machine network, which is supported. If the Session Manager Management and Session Manager Asset networks are separated by subnets, you can create a VLAN for the appropriate network.
- Virtual networking: The network connectivity between virtual machines that connect to the same vSwitch is entirely virtual. In example 2, the virtual machine network of vSwitch3 can communicate without entering the physical network. Virtual networks benefit from faster communication speeds and lower management overhead.

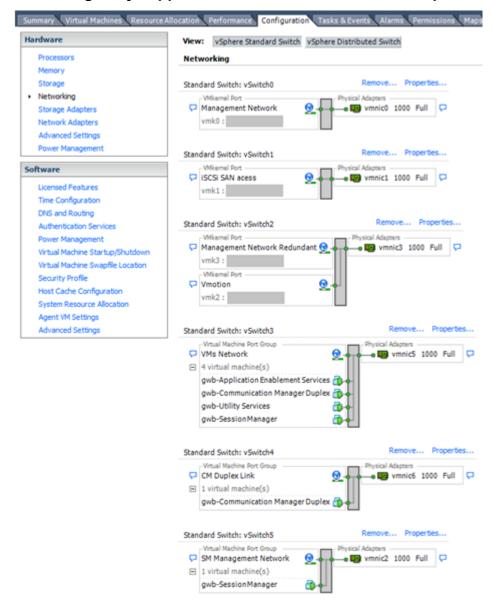

#### Networking Avaya applications on VMware ESXi – Example 2

This configuration shows a complex situation using multiple physical network interface cards. The key differences between example 1 and example 2 are:

- VMware Management Network redundancy: Example 2 includes a second VMkernel Port at vSwitch2 to handle VMware Management Network traffic. In the event of a failure of vmnic0, VMware Management Network operations can continue on this redundant management network.
- Removal of Teaming for Virtual Machines Network: Example 2 removes the teamed physical NICs on vSwitch3. vSwitch3 was providing more bandwidth and tolerance of a single NIC failure instead of reallocating this NIC to other workloads.
- Communication Manager Duplex Link: vSwitch4 is dedicated to Communication Manager Software Duplication. The physical NIC given to vSwitch4 is on a separate physical network that follows the requirements described in PSN003556u at PSN003556u.

Session Manager Management Network: Example 2 shows the Session Manager
Management network separated onto its own vSwitch. The vSwitch has a dedicated physical
NIC that physically segregates the Session Manager Management network from other
network traffic.

#### References

| Title                                              | Link                                                                                                    |
|----------------------------------------------------|----------------------------------------------------------------------------------------------------|
| Product Support Notice PSN003556u                  | Go to <a href="http://support.avaya.com">http://support.avaya.com</a> and search for PSN003556u.                                                                                                   |
| Performance Best Practices for VMware vSphere® 6.0 | Go to https://www.vmware.com/support/pubs/ and search for Performance Best Practices for VMware vSphere® 6.0.                                                                                      |
| VMware vSphere 7.0 Documentation                   | Go to <a href="https://www.vmware.com/support/pubs/">https://www.vmware.com/support/pubs/</a> and search for <a href="https://www.vmware.com/support/pubs/">VMware vSphere 7.0 Documentation</a> . |
| VMware vSphere 6.5 Documentation                   | Go to <a href="https://www.vmware.com/support/pubs/">https://www.vmware.com/support/pubs/</a> and search for <a href="https://www.vmware.com/support/pubs/">VMware vSphere 6.5 Documentation</a> . |
| VMware vSphere 6.0 Documentation                   | Go to https://www.vmware.com/support/pubs/ and search for VMware vSphere 6.0 Documentation.                                                                                                    |
| VMware Documentation Sets                          | https://www.vmware.com/support/pubs/                                                                                                    |

#### Related links

VMware best practices for performance on page 93

## Thin vs. thick deployments

VMware ESXi uses a thick virtual disk by default when it creates a virtual disk file.. The thick disk preallocates the entire amount of space specified during the creation of the disk. For example, if you create a 10 megabyte disk, all 10 megabytes are preallocated for that virtual disk.

In contrast, a thin virtual disk does not preallocate disk space. Blocks in the VMDK file are not allocated and backed up by physical storage until they are written on the disk during the normal course of operation. A read instruction to an unallocated block returns zeroes, but the block is not backed by physical storage until it is written on the disk. Consider the following details when implementing thin-provisioned disk in your VMware environment:

- Thin-provisioned disks can grow to the full size as specified at the time of virtual disk creation, but they cannot shrink. Once you allocate the blocks, you cannot deallocate them.
- Thin-provisioned disks run the risk of overallocating storage. If storage is over-allocated, thin virtual disks can grow to fill an entire datastore if left unchecked.
- If a guest operating system needs to make use of a virtual disk, the guest operating system must first partition and format the disk to a file system it can recognize. Depending on the type of format selected within the guest operating system, the formatting process may cause the thin-provisioned disk to grow to full size. For example, if you present a thin-provisioned disk to a Microsoft Windows operating system and format the disk, unless you explicitly select the Quick Format option, the format tool in Microsoft Windows writes information to all sectors on the disk, which in turn inflates the thin-provisioned disk to full size.

Thin-provisioned disks can overallocate storage. If the storage is overallocated, thin virtual disks can grow to fill an entire datastore if left unchecked. You can use thin-provisioned disks, but you must use strict control and monitoring to maintain adequate performance and ensure that storage is not consumed to its full capacity. If operational procedures are in place to mitigate the risk of performance and storage depletion, then thin-provisioned disks are a viable option.

#### Related links

VMware best practices for performance on page 93

## Storage

Fibre Channel SAN arrays and iSCSI SAN arrays are different storage technologies supported by VMware vSphere to meet different datacenter storage needs and are the preferred storage technology for Communication Manager. The storage arrays are connected to and shared between groups of servers through storage area networks. This arrangement allows aggregation of the storage resources and provides more flexibility in provisioning these resources to virtual machines.

#### Related links

VMware best practices for performance on page 93

#### **Best Practices for VMware features**

#### VMware snapshots

A snapshot preserves the state and data of a virtual machine at a specific point in time. The snapshot is a short-term copy of the running system that you can create before a upgrading or installing a patch.

The best time to take a snapshot is when no applications in the virtual machine are communicating with other computers. The potential for problems is greatest if the virtual machine is communicating with another computer. For example, if you take a snapshot while the virtual machine is downloading a file from a server on the network, the virtual machine continues downloading the file and communicating its progress to the server. If you revert to the snapshot, communications between the virtual machine and the server are confused and the file transfer fails.

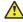

#### Caution:

Snapshot operations can adversely affect service. Before performing a snapshot operation, you must stop the application that is running on the virtual machine or place the application out-of-service. When the snapshot operation is complete, start or bring the application back into service.

#### Snapshots can:

- · Consume large amounts of data resources.
- Increase CPU loads on the host.
- · Affect performance.

· Affect service.

To prevent adverse behaviors, consider the following recommendations when using the Snapshot feature:

- Do not rely on VMware snapshots as a robust backup and recovery method. Snapshots are not backups. The snapshot file is only a change log of the original virtual disk.
- Do not run a virtual machine off of a snapshot. Do not use a single snapshot for more than 24 to 72 hours.
- Take the snapshot, make the changes to the virtual machine, and delete or commit the snapshot after you verify that the virtual machine is working properly. These actions prevent snapshots from growing so large as to cause issues when deleting or committing the snapshots to the original virtual machine disks.
- When taking a snapshot, do not save the memory of the virtual machine. The time that the
  host takes to write the memory to the disk is relative to the amount of memory that the virtual
  machine is configured to use. Saving the memory can add several minutes to the time taken
  to complete the operation. If the snapshot is active, saving memory can make calls appear
  to be active or in progress and can cause confusion to the user. When creating a snapshot,
  perform the following;
  - In the **Take Virtual Machine Snapshot** window, clear the **Snapshot the virtual machine's memory** check box.
  - Select the **Quiesce guest file system (Needs VMware Tools installed)** check box to ensure that all write instructions to the disks are complete. You have a better chance of creating a clean snapshot image from which to boot.
- If you are going to use snapshots for a long time, you must consolidate the snapshot files regularly to improve performance and reduce disk usage. Before merging the snapshot delta disks back into the base disk of the virtual machine, you must first delete stored snapshots.

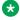

#### Note:

If a consolidate failure occurs, you can use the actual Consolidate option without opening a service request with VMware. If a commit or delete operation does not merge the snapshot deltas into the base disk of the virtual machine, the system displays a warning in the UI.

If the Duplex OVA is in use, you must take the snapshot on the standby virtual machine when the standby is refreshed. If the snapshot is taken on the active virtual machine under a heavy load there is a possibility an interchange of virtual machine can occur.

#### Related resources

See the following resources for more information about snapshots:

| Title                                                                  | Link                            |
|------------------------------------------------------------------------|---------------------------------|
| Best practices for virtual machine snapshots in the VMware environment | http://kb.vmware.com/kb/1025279 |

Table continues...

| Title                                                                                             | Link                            |
|---------------------------------------------------------------------------------------------------|---------------------------------|
| Understanding virtual machine snapshots in VMware ESXi and ESX                                    | http://kb.vmware.com/kb/1015180 |
| Working with snapshots                                                                            | http://kb.vmware.com/kb/1009402 |
| Configuring VMware vCenter Server to send alarms when virtual machines are running from snapshots | http://kb.vmware.com/kb/1018029 |
| Consolidating snapshots in vSphere 5.x                                                            | http://kb.vmware.com/kb/2003638 |

#### Related links

VMware best practices for performance on page 93

#### High availability

#### Simplex OVA

Communication Manager Simplex Open Virtualization Application (OVA) deployment supports VMware high availability. If the ESXi host fails where the Communication Manager virtual machine is installed, the Communication Manager virtual machine is moved to another ESXi host. The Communication Manager virtual machine powers up, boots, and continues to process the new call processing requests.

#### Related links

VMware best practices for performance on page 93

#### **Duplex OVA**

The VMware (non HA) environment configuration supports an Active (ACT) Communication Manager virtual machine deployed on one stand alone Host with the Standby (STB) Communication Manager virtual machine deployed on a second stand alone Host with the software duplication link (NIC) directly linked together.

Communication Manager software duplication works with VMware HA as long as the Communication Manager Active and Standby virtual machines are in different data clusters.

For example, if an active Communication Manager virtual machine is deployed on a host in one data cluster (A) and standby Communication Manager virtual machine is deployed on a second host in another data cluster (B). The Communication Manager virtual machines are configured on the same sub network. The connectivity requires the software duplication link (NIC) to be tied together through a private network switch or VLAN.

For information about VMware HA in each data cluster, see <u>Communication Manager software duplication with VMware high availability</u> on page 91.

#### Related links

VMware best practices for performance on page 93

#### VMware vMotion

VMware uses the vMotion technology to migrate a running virtual machine from one ESX host to another without incurring downtime. The migration process, also known as a **hot-migration**,

migrates running virtual machines with zero downtime, continuous service availability, and complete transaction integrity.

Before using VMware vMotion, you must:

- Ensure that each host that migrates virtual machines to or from the host uses a licensed vMotion application and the vMotion is enabled.
- Ensure that you have identical vSwitches. You must enable vMotion on these vSwitches.
- Ensure that the Port Groups are identical for vMotion.
- Use a dedicated NIC to ensure the best performance.

#### With vMotion, you can:

- Schedule migration to occur at predetermined times and without the presence of an administrator.
- Perform hardware maintenance without scheduled downtime.
- Migrate virtual machines away from failing or under-performing servers.

Using VMware vMotion with Communication Manager virtual machine moves its current host to a new host and call processing continues with no call failures.

#### Related links

VMware best practices for performance on page 93

# **Appendix D: PCN and PSN notifications**

### **PCN** and **PSN** notifications

Avaya issues a product-change notice (PCN) for any software update. For example, a PCN must accompany a service pack or an update that must be applied universally. Avaya issues a product-support notice (PSN) when there is no update, service pack, or release fix, but the business unit or Avaya Services need to alert Avaya Direct, Business Partners, and customers of a problem or a change in a product. A PSN can also be used to provide a work around for a known problem, steps to recover logs, or steps to recover software. Both these notices alert you to important issues that directly impact Avaya products.

## Viewing PCNs and PSNs

#### About this task

To view PCNs and PSNs, perform the following steps:

#### **Procedure**

- Go to the Avaya Support website at <a href="https://support.avaya.com">https://support.avaya.com</a>.
   If the Avaya Support website displays the login page, enter your SSO login credentials.
- 2. On the top of the page, click **DOCUMENTS**.
- 3. On the Documents page, in the **Enter Your Product Here** field, type the name of the product.
- 4. In the Choose Release field, select the specific release from the drop-down list.
- 5. Select the appropriate filters as per your search requirement.

For example, if you select Product Support Notices, the system displays only PSNs in the documents list.

You can apply multiple filters to search for the required documents.

## Signing up for PCNs and PSNs

#### About this task

Manually viewing PCNs and PSNs is helpful, but you can also sign up for receiving notifications of new PCNs and PSNs. Signing up for notifications alerts you to specific issues you must be aware of. These notifications also alert you when new product documentation, new product patches, or new services packs are available. The Avaya Notifications process manages this proactive notification system.

To sign up for notifications:

#### **Procedure**

1. Go to <a href="http://support.avaya.com">http://support.avaya.com</a> and search for "Avaya Support Web Tips and Troubleshooting: E-Notifications Management".

Under the Results section, click Avaya Support Web Tips and Troubleshooting: E-Notifications Management.

2. Set up e-notifications.

For detailed information, see the **How to set up your E-Notifications** procedure.

# Index

| A                                         | Communication Manager server separation | <u>21</u>             |
|-------------------------------------------|-----------------------------------------|-----------------------|
|                                           | components                              |                       |
| accessing                                 | virtualized environment                 | <u>11</u>             |
| SMI <u>7</u>                              |                                         |                       |
| accessing port matrix8                    |                                         |                       |
| add rules                                 | configure virtual machine               | <u>55</u>             |
| security group4                           |                                         |                       |
| adding                                    | Launch Console                          |                       |
| administrator account6                    | 0 configuring                           | <u>48</u>             |
| rule4                                     |                                         |                       |
| administering                             | Communication Manager                   |                       |
| network parameters5                       | 8 duplication parameters                | <u>72</u>             |
| Application Deployment                    | network                                 | <u>69</u>             |
| Communication Manager field descriptions3 | 0 server role                           |                       |
| apply                                     | virtual machine automatic restart       | <u>58</u>             |
| patch <u>5</u>                            |                                         | <u>62</u>             |
| automatic restart                         | connecting                              |                       |
| virtual machine5                          | 8 OpenStack Dashboard                   | <u>45</u>             |
| Avaya courses8                            | 6 content                               |                       |
| Avaya support website8                    | 7 publishing PDF output                 | <u>85</u>             |
|                                           | searching                               | <u>85</u>             |
| В                                         | sharing                                 | <u>85</u>             |
|                                           | sort by last updated                    | <u>85</u>             |
| best practices                            | watching for updates                    | <u>85</u>             |
| performance9                              | 3 creating                              |                       |
| VMware networking9                        |                                         | <u>50</u> , <u>54</u> |
| BIOS9                                     |                                         | <u>46</u>             |
| BIOS for HP servers9                      |                                         |                       |
| BIOS settings                             | core images                             | 89                    |
| for Dell servers9                         | customer VMware                         | <u>11</u>             |
| browser requirements                      |                                         |                       |
| sionosi roquiromono                       | D                                       |                       |
|                                           | ט                                       |                       |
| C                                         | Debug                                   |                       |
| changing                                  | Communication Manager core files        | 80                    |
| changing virtual machine settings3        |                                         | <u></u>               |
|                                           | Communication Manager                   | 27                    |
| checklist                                 | -ll Oiti M O)/A                         |                       |
| deployment procedures                     |                                         | 23                    |
| planning procedures1                      | vSphere Client                          |                       |
| deployment3                               |                                         |                       |
| collection                                | application by using OpenStack          | 47                    |
|                                           | KVM OVA by using Virt Manager           |                       |
| delete8<br>edit name8                     | (A) (A) (A) (A) forms (A)               |                       |
| _                                         | <u> </u>                                |                       |
| generating PDF8                           |                                         |                       |
| sharing content8                          | <u> </u>                                |                       |
| Communication Manager                     | <u> </u>                                | <u></u>               |
| configuration                             | <u> </u>                                | gc                    |
| deploy2                                   | <u></u>                                 |                       |
| duplication parameters                    | <u> </u>                                |                       |
| installation tests                        | deployment procedures                   | 12                    |
| Communication Manager field descriptions  | -11-11-4                                | 57                    |
| Application Deployment3                   | <u>U</u>                                | <u>01</u>             |

| disabling                               |                       | Ī                                          |            |
|-----------------------------------------|-----------------------|--------------------------------------------|------------|
| IPv6                                    | <u>63</u>             |                                            |            |
| document changes                        | <u>9</u>              | inputting translations                     |            |
| documentation                           |                       | InSite Knowledge Base                      | <u>87</u>  |
| Communication Manager                   | <u>82</u>             | Intel Virtualization Technology            | <u>94</u>  |
| documentation center                    | <u>85</u>             |                                            |            |
| finding content                         | <u>85</u>             | K                                          |            |
| navigation                              | <u>85</u>             | N.                                         |            |
| documentation portal                    | <u>85</u>             | Kernel-based Virtual Machine               |            |
| finding content                         | <u>85</u>             | overview                                   | 11         |
| navigation                              | <u>85</u>             | supported hardware                         |            |
| downloading software                    |                       | KVM OVA                                    | <u>10</u>  |
| using PLDS                              | <u>14</u>             | unsupported features                       | 22         |
| duplex                                  |                       | KVM OVA deployment tools                   |            |
| OVA deployment                          | 37                    | TOWN OWN deployment tools                  | <u>20</u>  |
| Duplex                                  |                       |                                            |            |
| OVA                                     | 102                   | L                                          |            |
| Duplication Parameters                  | <del></del>           |                                            |            |
| field descriptions                      | 73                    | latest software patches                    | <u>18</u>  |
|                                         | <u></u>               | license                                    |            |
| _                                       |                       | viewing status                             | <u>78</u>  |
| E                                       |                       | License Status                             |            |
| T.100                                   |                       | field descriptions                         | <u>79</u>  |
| EASG                                    |                       | log on                                     |            |
| disabling                               |                       | Nutanix Web console                        | <u>49</u>  |
| enabling                                |                       | Red Hat Virtualization Manager Web console | <u>53</u>  |
| SMI                                     |                       |                                            |            |
| EASG certificate information            |                       | NA.                                        |            |
| EASG product certificate expiration     | <u>40</u>             | M                                          |            |
| EASG site certificate                   | <u>40</u>             | My Docs                                    | 25         |
| Editing                                 |                       | Wy Docs                                    | <u>00</u>  |
| CPU resources                           | <u>16</u>             |                                            |            |
| enabling                                |                       | N                                          |            |
| IPv6                                    | <u>63</u>             |                                            |            |
| Enhanced Access Security Gateway        | <u>38</u>             | network                                    |            |
| extracting                              |                       | configuration                              | <u>68</u>  |
| KVM OVA                                 | <u>21</u>             | Network Configuration                      |            |
|                                         |                       | field descriptions                         | <u>70</u>  |
| _                                       |                       | network port                               |            |
| F                                       |                       | open port                                  | <u>63</u>  |
| field descriptions                      |                       |                                            |            |
| Duplication Parameters                  | 73                    | 0                                          |            |
| Network Configuration                   |                       | O                                          |            |
| server role                             |                       | OVA file                                   |            |
|                                         |                       | deploy                                     | 23         |
| finding content on documentation center |                       | overview                                   |            |
| finding port matrix                     |                       | OVOI VICW                                  |            |
| flavor                                  | <u>46</u>             | _                                          |            |
| footprints                              | 40                    | P                                          |            |
| KVM                                     |                       |                                            |            |
| VMware                                  | <u>18</u> , <u>19</u> | patch information                          |            |
|                                         |                       | PCN                                        |            |
| G                                       |                       | PCN notification                           |            |
|                                         |                       | performance best practices                 | <u>93</u>  |
| guidelines                              |                       | planning checklist                         | <u>13</u>  |
| deployment                              | 12                    | planning procedures                        |            |
|                                         |                       | checklist                                  | <u>13</u>  |
|                                         |                       | PLDS                                       |            |
|                                         |                       | downloading software                       | <u>1</u> 4 |
|                                         |                       |                                            |            |

#### Index

| port matrix84                             | storage (continued)                        |             |
|-------------------------------------------|--------------------------------------------|-------------|
| power on VM52                             | Fibre Channel SAN                          | 100         |
| Properties                                | iSCSI SAN                                  |             |
| field descriptions29                      | support                                    |             |
| PSN 18                                    | supported browsers                         |             |
| PSN notification 104                      | supported hardware and resources           |             |
| 1 31 110tilication                        | ···                                        | 10          |
|                                           | supported versions                         | 4-          |
| R                                         | VMware                                     | 1/          |
|                                           | survivable virtual machine                 |             |
| reducing reservations                     | registration                               | . <u>80</u> |
| Communication Manager38                   |                                            |             |
| release notes for latest software patches | Т                                          |             |
| requirements                              | •                                          |             |
| software                                  | thick deployment                           | ac          |
| reservations                              | thin deployment                            |             |
| reducing for Communication Manager        | tools and utilities                        | <u> 33</u>  |
| -                                         |                                            | 4 6         |
| resources                                 | configuration                              |             |
| server <u>15</u>                          | training                                   | . <u>80</u> |
| run virtual machine <u>55</u>             | transferring files                         |             |
|                                           | using WinSCP                               | . <u>49</u> |
| S                                         | translations                               |             |
|                                           | inputting                                  | . <u>81</u> |
| saving translations81                     | saving                                     | . <u>81</u> |
| searching for content                     |                                            |             |
| server role                               | 11                                         |             |
| field descriptions67                      | U                                          |             |
| <del>-</del>                              | unloadina                                  |             |
| setting                                   | uploading                                  | FC          |
| time zone                                 | qcow2 disk image on Red Hat Virtualization |             |
| Setting                                   | qcow2 image                                |             |
| date and time <u>59</u>                   | qcow2 image on Nutanix                     | . <u>50</u> |
| setting up                                |                                            |             |
| network time protocol <u>60</u>           | V                                          |             |
| sharing content <u>85</u>                 | •                                          |             |
| signing up                                | verifying                                  |             |
| PCNs and PSNs <u>105</u>                  | mode of virtual machine                    | 80          |
| Simplex                                   | software version                           |             |
| OVA                                       | survivable virtual machine registration    |             |
| site certificate                          | videos                                     |             |
| add40                                     |                                            | <u> </u>    |
| delete                                    | viewing                                    | 404         |
| manage40                                  | PCNs                                       |             |
| view                                      | PSNs                                       | 104         |
|                                           | virtual machine                            |             |
| site preparation                          | automatic restart configuration            |             |
| checklist                                 | configuration                              | . <u>65</u> |
| software                                  | roles                                      | . <u>65</u> |
| requirements <u>17</u>                    | Virtualized Environment                    | . <u>11</u> |
| software details <u>20</u>                | VMware                                     |             |
| software duplication                      | snapshots                                  | 100         |
| duplicated servers <u>92</u>              | vMotion                                    |             |
| Software Duplication                      | VMware generated core images               |             |
| VMware HA <u>91</u>                       | VMware networking                          | . <u>JC</u> |
| software patches                          |                                            | OF          |
| sort documents by last updated85          | best practices                             | <u> 30</u>  |
| start VM                                  | VMware software                            | _ ر         |
| <del>_</del>                              | supported                                  |             |
| starting virtual machine57                | VT support                                 | . <u>94</u> |
| <del></del>                               |                                            |             |
| storage                                   |                                            |             |

| ١ | w | v |
|---|---|---|
|   |   |   |

watch list ......85